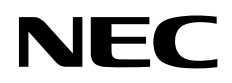

# MD302C6

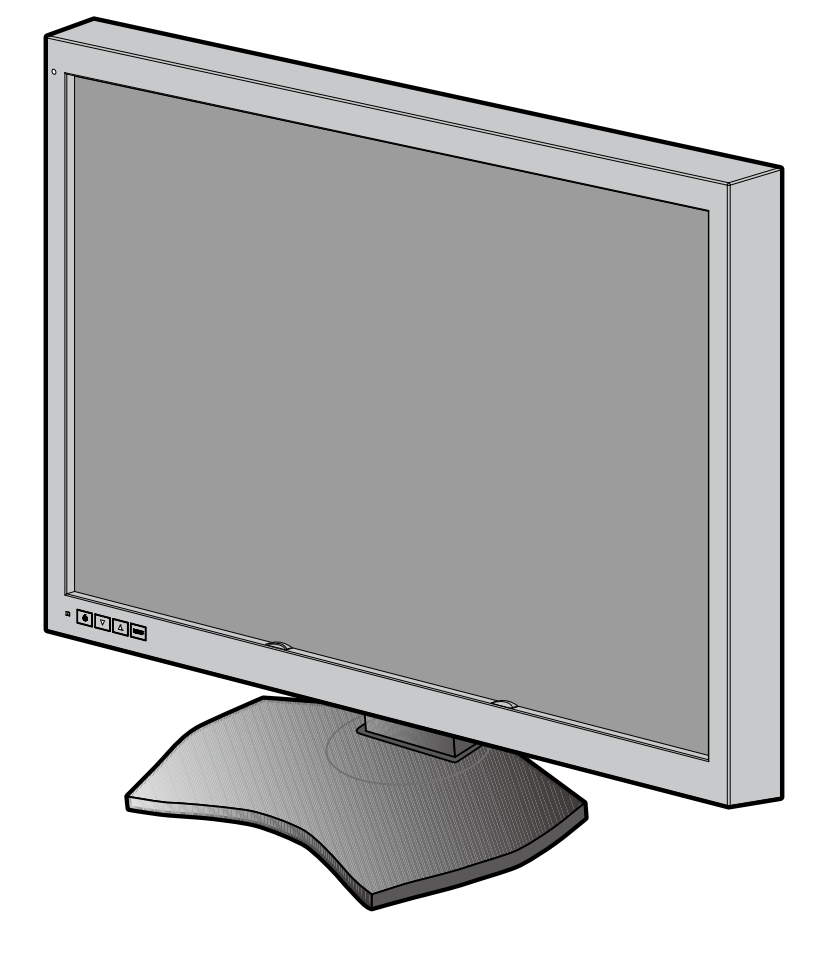

安装和维护指南

### 免责声明

\* Windows 和 MS-DOS 是 Microsoft Corporation 在美国和 / 或其他国家的商标和 / 或注册商标。

\* VESA 是 Video Electronics Standard Association (视频电子标准协会)的商标。

\* 所有其他产品和公司名称均为其各自所有者的商标。

简体中文

D

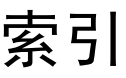

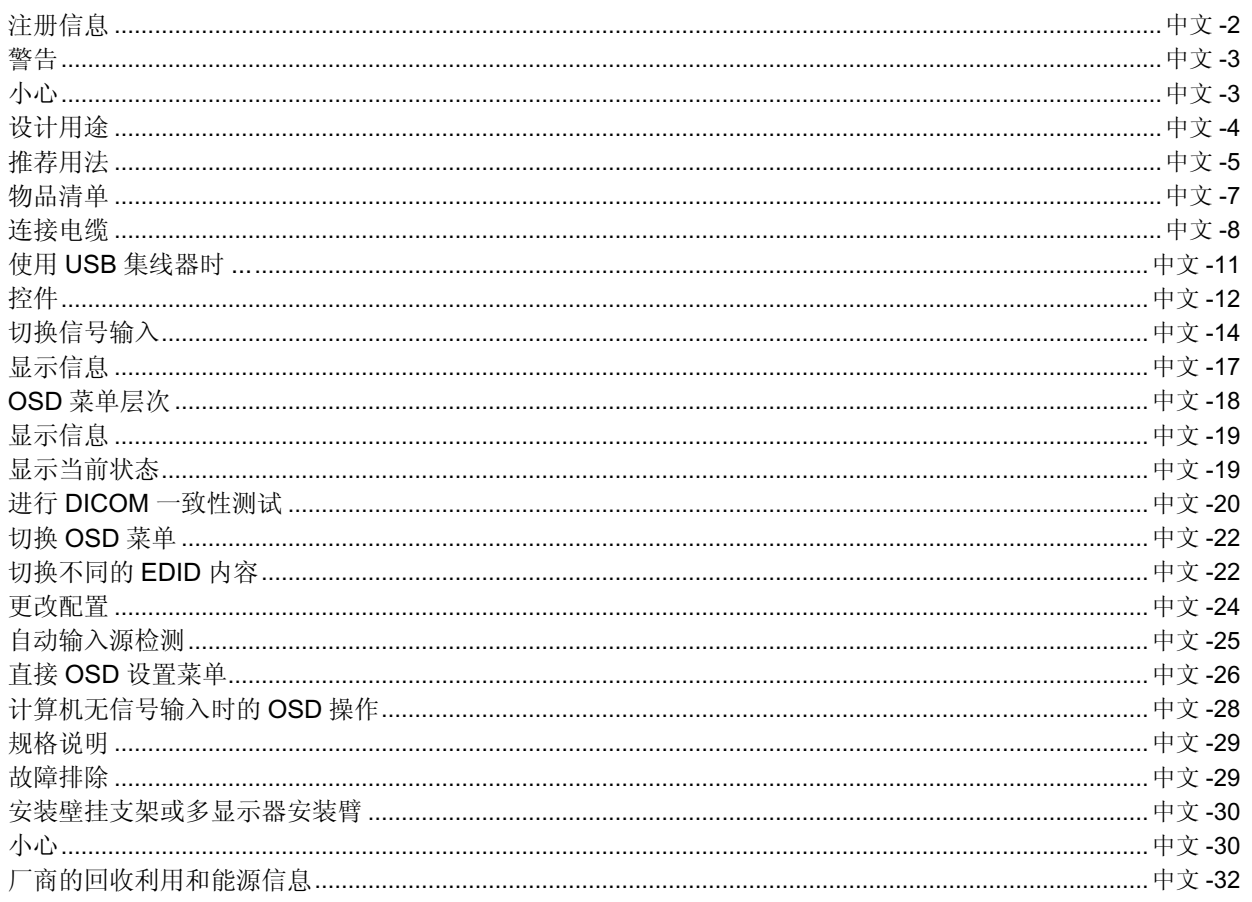

### 符号信息

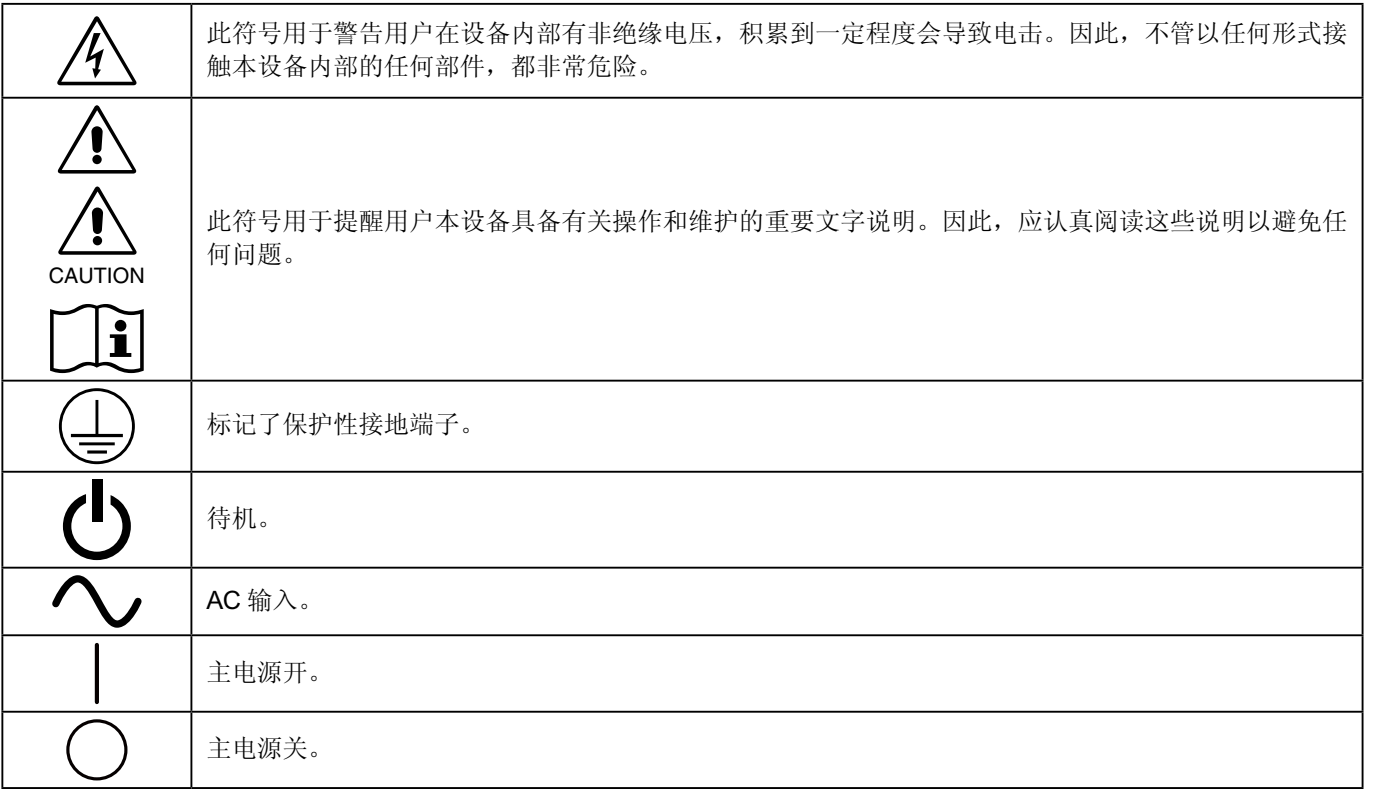

美国标准检验局的认证标志 符合如下标准:ANSI/AAMI ES60601-1:2005+A1(2012) CAN/CSA-C22.2 No. 60601-1:08

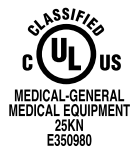

Windows 是 Microsoft Corporation 的注册商标。NEC 是 NEC Corporation 的注册商标。

ErgoDesign 是 NEC Display Solutions, Ltd. 在奥地利、比利时、荷兰、卢森堡、丹麦、法国、德国、意大利、挪威、 西班牙、瑞典和英国的注册商标。

Adobe® 是 Adobe Systems Incorporated 在美国和 / 或其他国家的注册商标或商标。

其它所有品牌和产品名称分别是各自所有者的商标或注册商标。

DisplayPort 和 DisplayPort Compliance 标识为视频电子标准协会所拥有的商标。

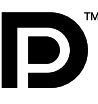

# <span id="page-5-0"></span>注册信息

### 声明

### 制造商声明

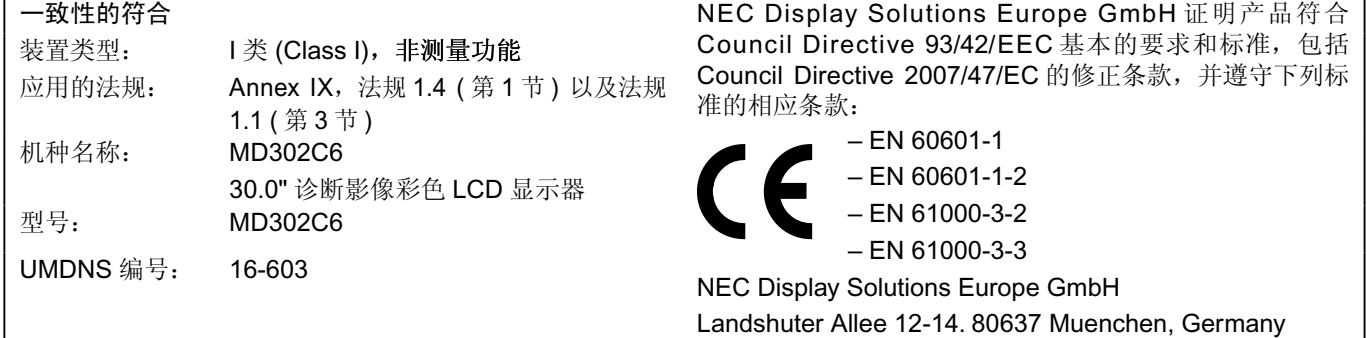

### **FCC** 信息

1. 为避免干扰无线电和电视接收, MD302C6 彩色显示器应使用指定的连接线。

- (1) 请使用随机提供的或同等的电源线以确保符合 FCC 要求。 (2) 请使用随机提供的屏蔽型视频信号线。
	- 使用其它线缆和适配器可能会对无线电和电视接收造成干扰。
- 2. 此设备经检测,符合 FCC 规则第 15 部分中关于 B 类数字设备的限制规定。这些限制规定旨在为居民区的安装提供合理 的保护,以避免有害的干扰。此设备会产生、使用和辐射射频能量,如果不按照说明进行安装和使用,可能会对无线电 通讯产生有害干扰。但是,不能保证在特定安装条件下不会产生干扰。如果本设备确实对无线电或电视接收造成有害干 扰 ( 可通过打开和关闭本设备电源来确定是否存在干扰 ),我们希望用户采取下面一项或多项措施来消除干扰。
- 调整接收天线的方向或位置。
- 增大设备和接收器之间的距离。
- 将设备与接收器连接到不同的电路插座上。
- 咨询经销商或专业的无线电/电视技术人员以寻求帮助。

必要时,用户应咨询经销商或专业无线电 / 电视技术人员以进一步听取他们的建议。

美国联邦通信委员会准备的下面的小册子可能会对用户有所帮助:"How to Identify and Resolve Radio-TV Interference Problems." (如何判断和解决无线电或电视干扰问题)。这本小册子可从美国 Government Printing Office 获得, 地址是: Washington, D.C., 20402, Stock No. 004-000-00345-4。

### 一致性声明

此设备符合 FCC 规则第 15 部分的规定。操作时必须符合以下两个条件: (1) 此设备不会产生有害干扰; (2) 此设备必须承 受任何接收到的干扰,包括可能导致异常操作的干扰。

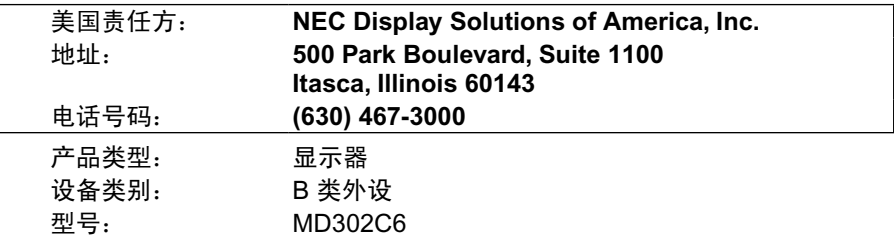

FC 我们在此声明上面指定的设备符合 FCC 规则指定的技术标准。

### 类别

- 防电击保护类型: I 类设备
- \* 防电击保护程度:不在应用范围
- \* 根据最新版 IEC529 中规定的防水程度:IPX0 无防护
- \* 根据制造商建议的杀菌或消毒方法:未指定
- \* 本设备不适合在存在空气、氧气或氮氧易燃麻醉混合物的环境中使用: 非 AP 或 APG 类别
- \* 不得在患者邻近区使用本设备,在该区域内患者或接触患者的护理人员很可能会碰到设备表面。这包括病床设计位置周 边以外 1.83 m (6 英尺) 和地板以上垂直高度 2.29 m (7-1/2 英尺) 范围在内的病房空间。
- \* 工作模式:连续工作,最长 16 小时 /7 天

### <span id="page-6-0"></span> $\hat{\mathcal{A}}$

### 警告

为防止火灾或电击危险,切勿使本设备遭受雨淋或潮湿。另外,切勿将本设备的极性插头插入延长线插座或其他插座 中,除非插针能完全插入。

设备内部有高压组件,切勿自行打开机壳。应委托专业的维修人员进行维修。

$$
\overbrace{\mathcal{A}}
$$
\n
$$
\overbrace{\mathcal{A}}
$$
\n
$$
\overbrace{\mathcal{A}}
$$
\n
$$
\overbrace{\mathcal{A}}
$$
\n
$$
\overbrace{\mathcal{A}}
$$
\n
$$
\overbrace{\mathcal{A}}
$$
\n
$$
\overbrace{\mathcal{A}}
$$
\n
$$
\overbrace{\mathcal{A}}
$$
\n
$$
\overbrace{\mathcal{A}}
$$
\n
$$
\overbrace{\mathcal{A}}
$$
\n
$$
\overbrace{\mathcal{A}}
$$
\n
$$
\overbrace{\mathcal{A}}
$$
\n
$$
\overbrace{\mathcal{A}}
$$
\n
$$
\overbrace{\mathcal{A}}
$$
\n
$$
\overbrace{\mathcal{A}}
$$
\n
$$
\overbrace{\mathcal{A}}
$$
\n
$$
\overbrace{\mathcal{A}}
$$
\n
$$
\overbrace{\mathcal{A}}
$$
\n
$$
\overbrace{\mathcal{A}}
$$
\n
$$
\overbrace{\mathcal{A}}
$$
\n
$$
\overbrace{\mathcal{A}}
$$
\n
$$
\overbrace{\mathcal{A}}
$$
\n
$$
\overbrace{\mathcal{A}}
$$
\n
$$
\overbrace{\mathcal{A}}
$$
\n
$$
\overbrace{\mathcal{A}}
$$
\n
$$
\overbrace{\mathcal{A}}
$$
\n
$$
\overbrace{\mathcal{A}}
$$
\n
$$
\overbrace{\mathcal{A}}
$$
\n
$$
\overbrace{\mathcal{A}}
$$
\n
$$
\overbrace{\mathcal{A}}
$$
\n
$$
\overbrace{\mathcal{A}}
$$
\n
$$
\overbrace{\mathcal{A}}
$$
\n
$$
\overbrace{\mathcal{A}}
$$
\n
$$
\overbrace{\mathcal{A}}
$$
\n
$$
\overbrace{\mathcal{A}}
$$
\n
$$
\overbrace{\mathcal{A}}
$$
\n
$$
\overbrace{\mathcal{A}}
$$
\n
$$
\overbrace{\mathcal{A}}
$$
\n
$$
\overbrace{\mathcal{A}}
$$
\n
$$
\overbrace{\mathcal{A}}
$$
\n
$$
\overbrace{\mathcal{A}}
$$
\n
$$
\overbrace{\mathcal{A}}
$$
\n
$$
\overbrace{\mathcal{A}}
$$
\n
$$
\overbrace{\mathcal{A}}
$$
\n
$$
\overbrace{\mathcal{A}}
$$
\n

为降低电击风险,请将电源从墙上的插座上拔下来。电源线应与插座完全分开来确保切断电源。切勿打开机盖 ( 或后 盖 )。设备内部没有用户可以自行维修的部件。应委托专业的维修人员进行维修。

### 电源线重要信息

注意:请按照下表使用随本显示器提供的电源线。如果没有随本设备提供电源线,请与您的供应商联系。对于所有其他情 况,请使用与电源插座的 AC 电压相符并已获认证,符合所在地区安全标准的电源线。 如果在北美地区使用此显示器,则应使用北美医院级电源线。

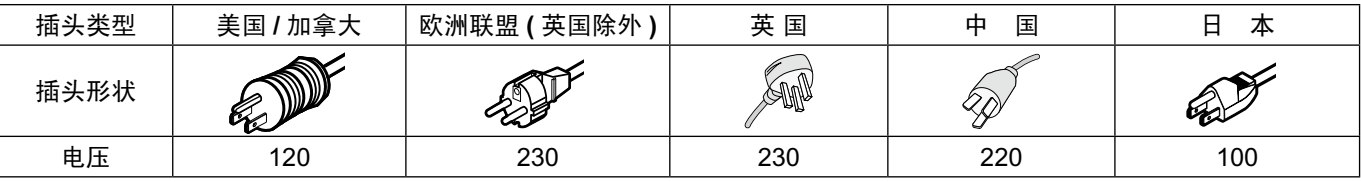

注意:本产品只能在 销售地所在国家 ( 地区 ) 享受维修服务。

### 产品中有害物质的名称及含量

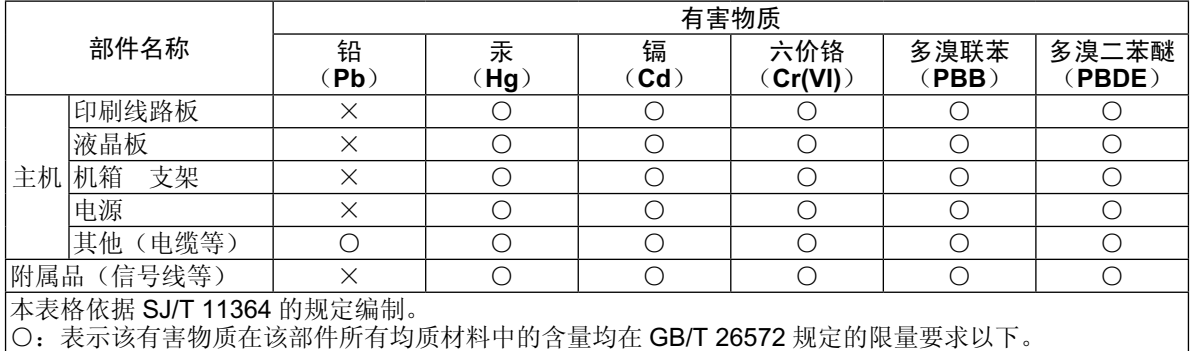

×:表示该有害物质至少在该部件的某一均质材料中的含量超出 GB/T 26572 规定的限量要求。

Ţ

# <span id="page-7-0"></span>设计用途

MD302C6 彩色显示器是为受过培训的医师显示和浏览数字图像而设计的。

小心: MD302C6 彩色显示器不得用于生命保障系统。 本设备是作为符合 IEC 60601-1-1 标准要求的最终系统组件设计的。

#### 禁忌:未知。

#### 安全注意事项

本设备只能于用于与患者邻近区域之外的 IEC 60950-1 认证设备相互连接。

- 连接至数字接口的设备必须符合相应的 IEC 标准(例如,数据处理设备符合 IEC 60950-1,医疗设备符合 IEC 60601-1)。
- 本设备符合 IEC 60601-1-2 标准。为了最大程度减少来自其他设备的干扰,应与其他潜在电磁源(如手机)保持至少 0.5 米的距离。
- 确保从墙壁插座拔下电源线插头,以减少电击风险。为彻底断开本设备电源,请从交流电插座上拔掉电源线。请勿打开 后盖。内部没有用户可维修的部件。应请有资质的维修人员进行维修。AC 插座应易于使用且可接触。

#### **EMC** 预防措施

本产品需要特殊 EMC 预防措施并需要根据以下信息进行安装和使用。 请使用指定的电缆。使用其他电缆可能导致辐射增加或降低抗扰度。 请勿在本产品附近放置任何 RF 通信设备。否则会影响本产品的性能。 任何连接至本产品的附加设备必需符合 IEC 60601-1-2 标准的要求。

#### 北美客户

仅当设备连接至标有"Hospital Only"( 仅供医院使用) 或"Hospital Grade"( 医院级) 的插座时, 方可实现接地可靠性。 需正确连接信号输入端口,LCD 集成到医疗系统中后,应当使病人在病人区无法接触任何未用信号输入端口。 联邦法律规定,本装置仅限持有许可的医疗卫生机构或同等机构进行销售。

#### 欧洲客户

只能由经过授权和培训的人员来启封、安装和校准本显示器。未经授权擅自进行任何安装,须自行承担风险,我方对设备 不承担任何责任。

#### 医疗影像

MD302C6 特为显示 3280×2048 医疗影像而设计。

<span id="page-8-0"></span>推荐用法

安全预防措施和维护

为取得最佳性能,在安装和使用 LCD 彩色显示器时,请注意下列事项。

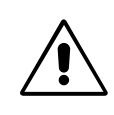

- 
- 警告: 不要在未得到制造商授权的情况下改造本设备。
- 警告:要从主电源断开本产品,请从电源插座上断开主电源插头。
- 警告:为避免触电风险,本设备必须仅与有接地保护的主电源连接。
- 警告:禁止对本设备进行改装。

警告: 有关 EMC 的详细信息, 请联系 NEC 当地办事处。

- 不要打开显示器。本设备内部没有用户可以自行维修的部件,打开或移开机盖时有电压危险或其他风险。请委托专业维 修人员来进行所有维修工作。
- 不要让任何液体溅入机壳内,也不要在靠近水的地方使用显示器。
- 不要将任何物品插入机壳开槽内,因为这样做可能会接触到危险的电压,而导致伤害或致命危险,或者导致电击、火灾 或设备故障。
- 不要将任何重物压在电源线上。损坏的电源线可能导致电击或火灾。
- 不要将本产品放置在倾斜或不稳定的手推车、台架或桌子上,一旦掉落下来,将会严重损坏显示器。
- 您使用的电源线必须取得您所在国家 ( 地区 ) 的认可并且符合相应的安全标准。 •
- 在英国,此显示器使用经过 BS 认可并且在模型插头中装有黑色 (5A) 保险丝的电源线。
- 不要将任何物品放置在显示器上也不要在户外使用显示器。
- 不要弯折、卷曲或损坏电源线。
- 不要在高温、潮湿、多尘或是油腻的地方使用显示器。
- 请勿覆盖显示器。
- 震动会损坏背光,所以请勿将显示器安装于会持续震动的地方。
- 如果显示器的 LCD 面板破损, 请小心处理, 切勿接触液晶体。
- 为了防止 LCD 显示器因地震或其他振动事故而翻倒,确保将它安装在稳固的位置并采取防倒措施。
- 请勿同时接触患者和此医疗设备。
- 仅适用于海拔 2000m 以下地区安全使用。 •
- 仅适用于非热带气候条件下安全使用。 •

若出现下列情形,应立即关闭电源,从墙壁电源插座上拔掉显示器电源线,将显示器移到安全位置,然后委托专业维修人 员进行检修。如果在这些情形下继续使用,显示器可能跌落、起火或发生电击。

- 显示器支撑臂破裂或脱落。 •
- 显示器摇摆。 •
- 显示器散发异味。
- 当电源线或插头损坏时。
- 当液体溅入显示器或异物掉入显示器时。 •
- 当显示器遭到雨淋或溅水时。
- 当显示器掉落或机壳损坏时。 •
- 当显示器不能按照操作指令正常运行时。 •

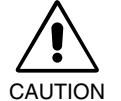

- 应保证显示器周围通风良好以正常散热。不要堵塞通风口,也不要将显示器放置在靠近散热器或其它热 源的地方。不要在显示器上放置任何物品。
- 电源线连接器是断开系统电源的首要方式。显示器应安装在靠近电源插座的地方,以便于插拔电源。
- 运输时应小心谨慎。妥善保存包装材料以备运输时使用。
- 请勿在搬运、安装和设置时触摸 LCD 面板表面。在 LCD 面板上施压会导致严重损坏。
- 搬动显示器时用双手握住显示器头的顶部和底部。
- 搬动时,不要仅握住基座。

简体 中 文 lmage Persistence (残像): 残像是指在屏幕上依然能看见上一个图像留下的余辉或"鬼"影。与 CRT 显示器不同, LCD 显示器上的残像不是永久性的,但是应避免长时间显示固定不变的图像。

要减轻残像的现象,要将显示器关闭一段与上一个图像显示时间同样长的时间。例如,如果之前有一个固定的图像停留在 显示器上一个小时,那要使残像消失,显示器也应关闭一个小时。

- 注意: 对于所有个人显示器, NEC DISPLAY SOLUTIONS 建议在屏幕闲置的时候使用动态屏幕保护程序, 或在不使用时 关闭显示器电源。
- 维护:本显示器依照 DICOM Part 14 标准已在工厂进行诊断显像校准。为确保本显示器在使用寿命内具有稳定的视像质 量,建议每隔12个月对本设备重新进行校准。

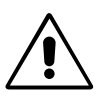

正确放置和调整显示器可以减轻眼睛、肩部和颈部的疲劳程度。 当放置显示器时,请检查下列事项:

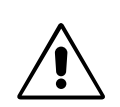

- 为获得最佳性能,请让显示器预热 20 分钟。
- 调整显示器高度,使屏幕上边与视线齐平或略低。当察看屏幕中部时,眼睛应略微 向下。
- 使显示器与眼睛的距离在 40 厘米 -70 厘米的范围内。最佳的距离是 50 厘米。
- 定期休息眼睛,方法是注视6米以外的物体。 经常眨一下眼睛。
- 使显示器与窗户和其它光源成 90 度角,以尽量减少眩光和反射。调整显示器倾斜 度,
- 将最常查看的物体(屏幕或参考资料)放在前面,以尽量避免频繁转头。
- 避免长时间放置一个固定的图像停留在屏幕上,可避免残像的发生 ( 余像 )。
- 定期检查眼睛。 •
- 注意: 此型号在出厂时设定会在显示器电源打开后短暂显示 NEC 标识。 可在高级 OSD 中打开或关闭此功能。 如果您发现此类明亮的商标标识会在读片室环境中令人不快,可轻易将其关闭。 在本标识显示时按住"EXIT"按钮,会出现 BOOT LOGO ( 启动标识 ) 菜单。 可将 BOOT LOGO ( 启动标识 ) 设置改为 OFF ( 关 )。

#### 清洁显示器面板

- 当 LCD 上有灰尘时,请用软布轻轻擦拭。
- 请勿使用硬质或粗粒材料擦拭 LCD 面板。
- 请勿用力按压 LCD 表面。
- 请勿使用 OA 清洁剂,它会导致 LCD 表面磨损或褪色。
- 请勿触碰 LCD 亮度传感器。否则可能导致设置亮度级别改变和 / 或 LCD 发生故障。
- 请勿将清洁剂直接喷洒在面板表面。否则清洁剂可能顺面板表面流入亮度传感器和面板之间的空隙,从而造成显示器失 灵或故障。请参阅第 12 页。

#### 清洁机壳

- 从墙壁插座拔出电源线插头。
- 用软布轻轻擦拭机壳。 •
- 为清洁机壳,先用中性清洁剂和水将布蘸湿并擦拭机壳,然后用干布擦干。
- 注意:机壳表面使用许多塑料,清洁时切勿使用苯、稀释剂、碱性清洁剂、酒精系统清洁剂、玻璃清洁剂、蜡、光亮清洁 剂、肥皂粉或杀虫剂等。不要使机壳长时间接触橡胶或乙烯基制品。这些液体和纤维制品会导致油漆受损、破裂或 剥落。

# <span id="page-10-0"></span>物品清单

在您的新 NEC 彩色显示器包装箱 \* 中,应该包括以下物品:

- MD302C6 显示器带有倾斜 / 旋转 / 高度调节底座
- 电源线
- 视频信号线 (DVI-D 到 DVI-D 的电缆 )\*1×2
- 视频信号线 (DisplayPort 到 DisplayPort 的电缆 )×2
- USB 电缆
- 快速参考指南 •

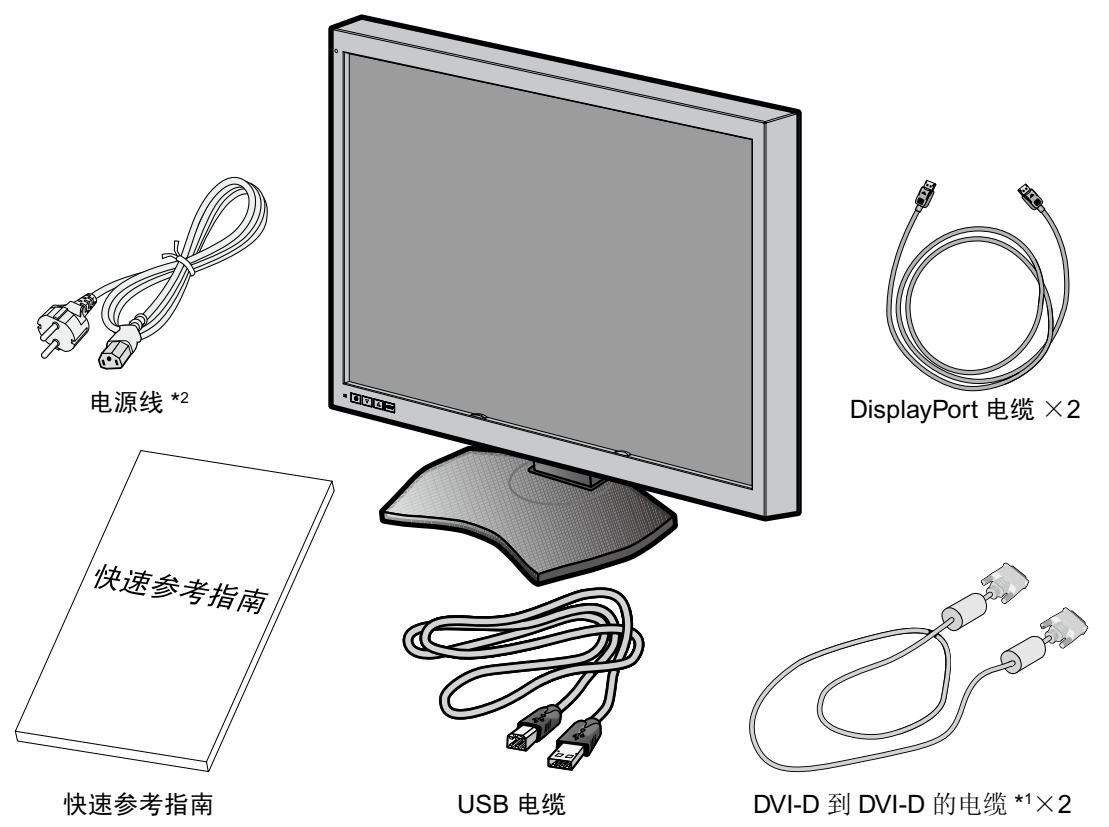

- \* 注意保留原包装箱和包装材料以便搬动和运输显示器。
- \*1 双链路 DVI 电缆。
- \*2 所配备电源线的类型和数目取决于 LCD 显示器所运往的地方。若配备了一根以上的电源线,请使用与电源插座的 AC 电 压相匹配且符合您所在国家安全标准并获认可的电源线。

# <span id="page-11-0"></span>连接电缆

要将 LCD 显示器连接至您的系统,请遵照以下说明:

注意: 安装之前请务必阅读"推荐用法"。 为了显示最大分辨率,需要能输出分辨率为 3280 x 2048 的显示控制器。

1. 关闭计算机。

2. DVI 连接: 在显示器的 DVI 和计算机的 DVI 接口之间连接附带的数字信号电缆。 **DisplayPort** 连接:在显示器的 DisplayPort 和计算机的 DisplayPort 接口之间连接附带的 DisplayPort 电缆。

注意: 建议的电缆长度为 2 米。如果您使用更长的电缆, 则显示可能出现不稳和闪烁。

3. 将电源线的一端连接至显示器背面的 AC 插口, 将另一端连接至电源插座。

注意: 请参阅本安装和维护指南的"小心"部分, 以正确选择 AC 电源线。

4. 打开显示器和计算机。确保显示器背面的主电源开关已打开。

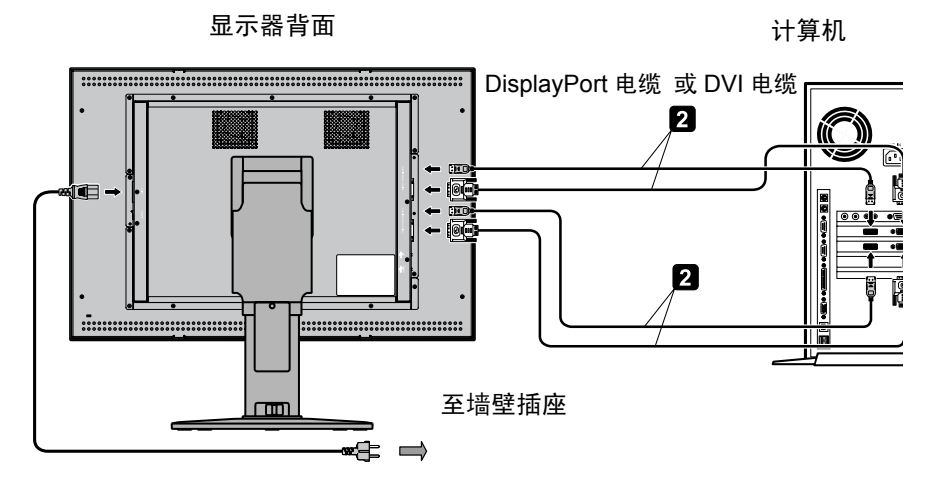

5. 为使缆线整齐有序,请将缆线放入立架内的线卡内。 将这些缆线均匀牢固地卡在各挂钩中(图 **A**)。

6. 向下滑动电缆盖(图 **B**)。

7. 请在安装好电缆后检查是否仍能旋转、升高和降低显示屏。

注意:升起、降低、转动或倾斜显示屏时应小心处理。

8. 用前电源开关(图 **C**)打开显示器,然后打开计算机。

注意: 如果有任何问题, 请参阅本安装和维护指南的"故障排除"部分。

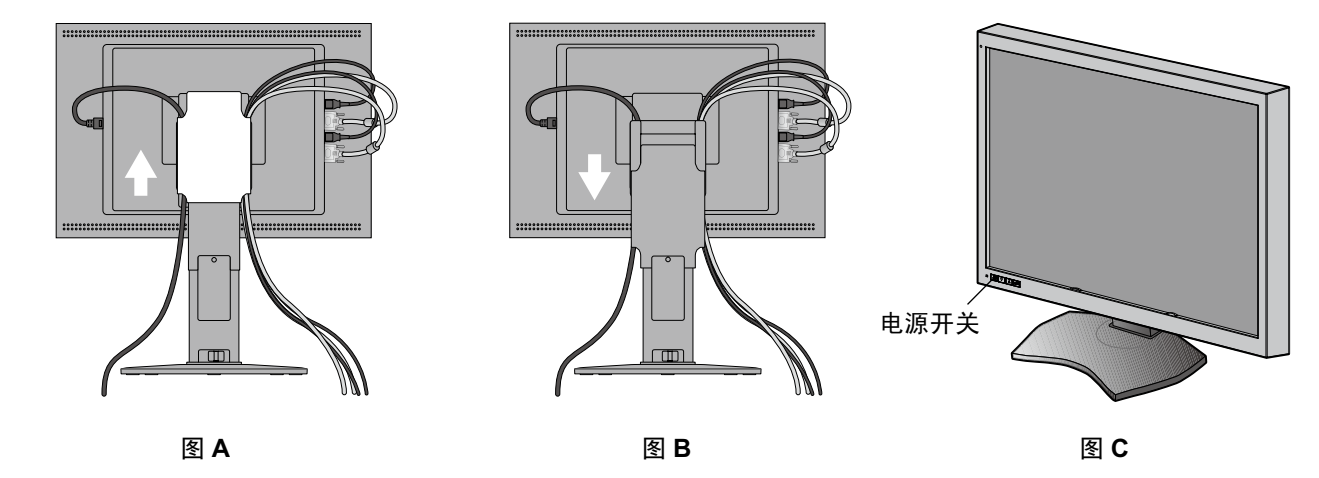

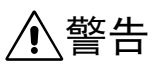

要连接至 DVI 输入端口,请确保使用双链路 DVI 电缆。 •

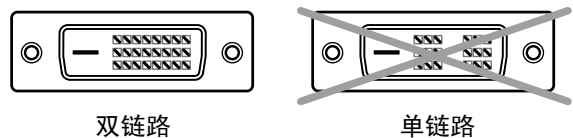

### 一台计算机连接两个 **3MP** 屏幕的注意事项(图 **D**): **•**

建议使用可以输出两个相同信号形式(DVI + DVI 或 DisplayPort + DisplayPort)的显卡。建议不要使用输出两个不同信号 形式(如 DVI + DisplayPort)的相同显卡。否则可能导致左右屏幕之间的亮度和颜色稍有变化,甚至会造成跳帧 \*。 使用来自不同显卡输出信号可能造成跳帧,即使它们具有相同的信号形式。

如何正确设置双屏操作,请参阅 GammaCompMD QA 用户手册。

#### 两台计算机连接两个 **3MP** 屏幕的注意事项(图 **E**): **•**

建议不采用此配置,因为可能造成跳帧 \*。此外,根据两台计算机所使用的显卡类型,混合连接不同的信号形式(DVI + **DisplayPort**)可能导致左右屏幕之间的亮度和颜色稍有变化。

注: NEC GammaCompMD QA 校准软件不支持此配置。

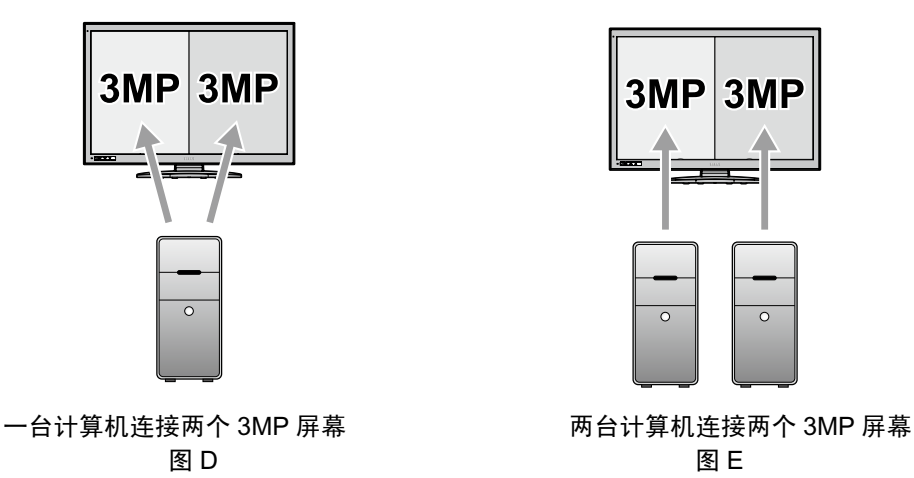

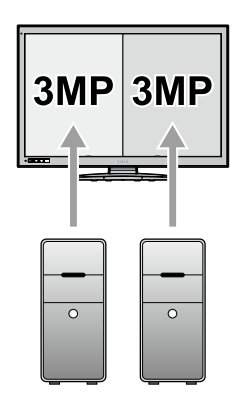

图 D a language of the control of the control of the control of the control of the control of the control of the control of the control of the control of the control of the control of th

小心

连接两个 **3MP** 屏幕或非 **6MP** 分辨率屏幕的注意事项:

< 示例 >

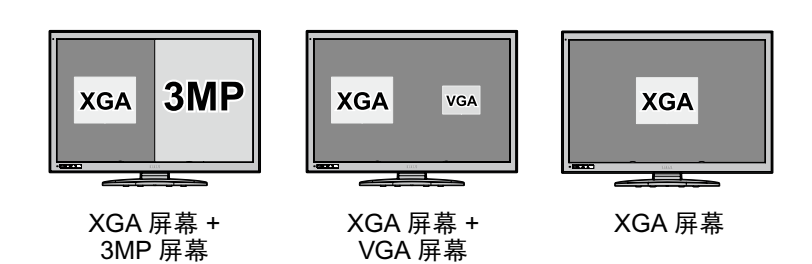

支持某些非 3MP(两个屏幕)和非 6MP(一个屏幕)分辨率,但是不保证其显示性能。否则可能导致左右屏幕之间的亮度 和颜色稍有变化,甚至会造成跳帧 \*。

注:**NEC GammaCompMD QA** 校准软件不支持混合分辨率配置。

\* 跳帧:

因快速移动光标或窗口或因视频显示造成的左右屏幕之间的图像显示差异。

# <span id="page-14-0"></span>使用 **USB** 集线器时 **...**

本显示器配备 USB 2.0 兼容集线器。通过将附带的 USB 电缆连接至计算机的 USB 2.0 端口或另一 USB 2.0 集线器,可将 USB 设备直接连接至显示器。

在计算机和显示器打开的情况下,在显示器的 USB 上游端口和计算机的 USB 2.0 下游端口之间连接附带的 USB 电缆。

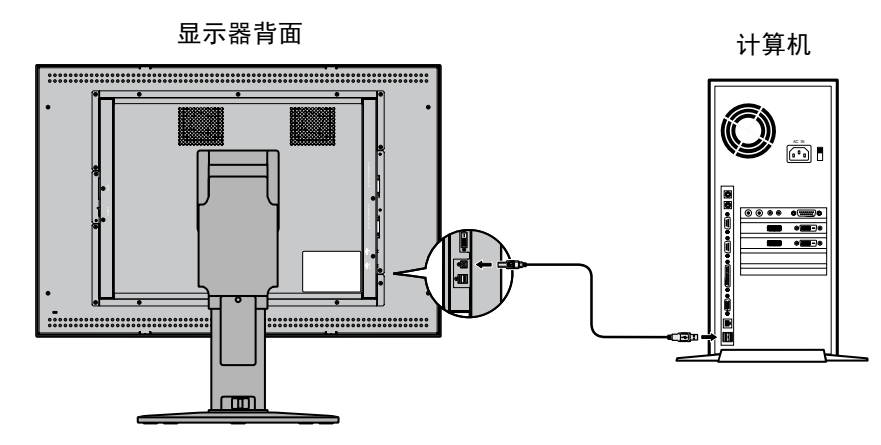

重要事项: 不保证所有 USB 设备都能正常工作。根据使用的计算机、操作系统和 / 或外围设备, 设备可能无法正常工作。

附带的 USB 电缆也可用于以下用途:

- 校准显示器
- 连续校准多台显示器

### 校准显示器

在显示器的某一USB上游端口和计算机的USB 2.0 下游端口之间连接附带的USB 电缆。有关显示器校准,请参阅 "GammaCompMD QA 手册"。

### 连续校准多台显示器

使用 USB 电缆可以菊花链形式逐台连接最多六台显示器。

1. 在第一台显示器的 USB 上游端口和计算机的 USB 2.0 端口之间连接附带的 USB 电缆。

2. 在第一台显示器的 USB 下游端口和第二台显示器的 USB 上游端口之间连接 USB 电缆。

3. 重复步骤 2 直至所有显示器彼此连接。

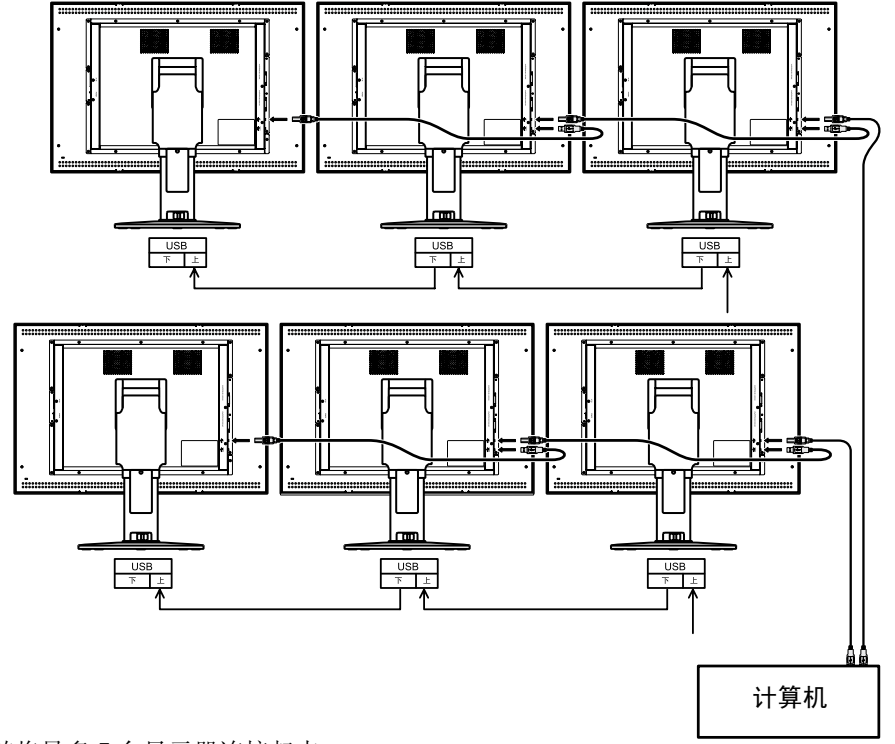

<span id="page-15-0"></span>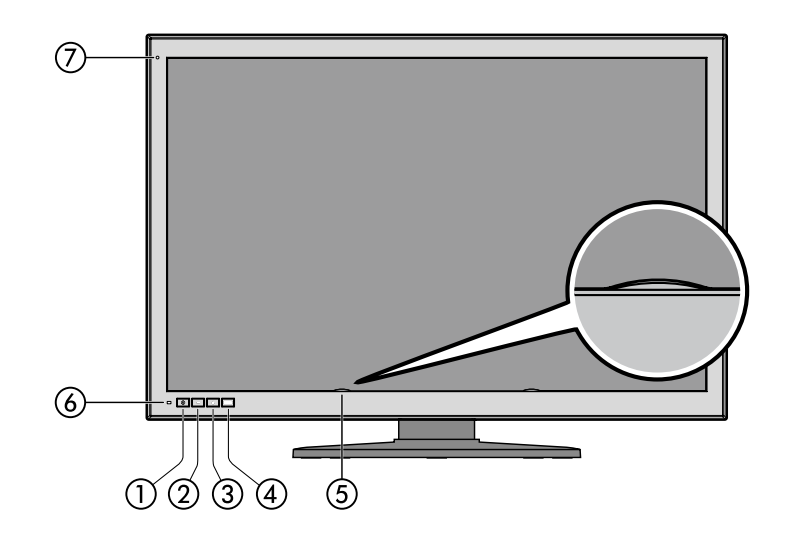

#### 1电源开 **/** 关

按住开关以打开 / 关闭显示器。

注意: 开 / 关操作之间请等待至少 10 秒钟。

### 2减号按钮 [一]

屏上没有显示 OSD 的情况下, 按此按钮切换 ⑩ INPUT 1 为 DisplayPort 1 或 ⑪ DVI 1 输入源。

(仅当直接 OSD 菜单设置的"ENABLE FUNCTIONS"(启用功能)设置设为"Enable Switching Input Source"(启用 输入源切换)或"Enable Both Functions"(同时启用两个功能)时(请参阅第 27 页), 此功能才有效。) 屏上显示 OSD 的情况下, 按下此按钮向左 / 右或上 / 下移动光标。

#### 3加号按钮 下

屏上没有显示 OSD 的情况下, 按此按钮切换 @ INPUT 2 为 DisplayPort 1 或 3 DVI 2 输入源。

(仅当直接 OSD 菜单设置的"ENABLE FUNCTIONS"(启用功能)设置设为"Enable Switching Input Source"(启用 输入源切换)或"Enable Both Functions"(同时启用两个功能)时(请参阅第 27 页), 此功能才有效。)

屏上显示 OSD 的情况下, 按下此按钮向左 / 右或上 / 下移动光标。

#### 4 菜单按钮 MENU

屏上没有显示 OSD 的情况下, 按此按钮切换屏幕上显示的输入端口。输入端口按以下顺序切换: INPUT 1、INPUT 2 和 Input 1 + Input 2。

(仅当直接 OSD 菜单设置的"ENABLE FUNCTIONS"(启用功能)设置设为"Enable Switching Input Source"(启用 输入源切换)或"Enable Both Functions"(同时启用两个功能)时(请参阅第 27 页), 此功能才有效。) 按住此按钮显示 OSD 设置菜单。

屏上显示 OSD 的情况下, 按此按钮可选择和设置 OSD 项目。

#### 5**LCD** 亮度传感器

小心:请勿触碰 LCD 亮度传感器。否则可能导致设置亮度级别改变和 / 或 LCD 发生故障。

#### 6**LED** 状态指示灯

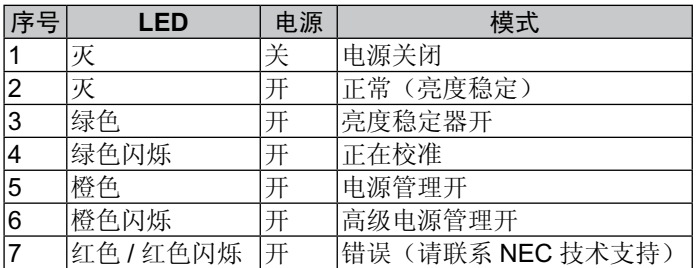

7环境光线传感器

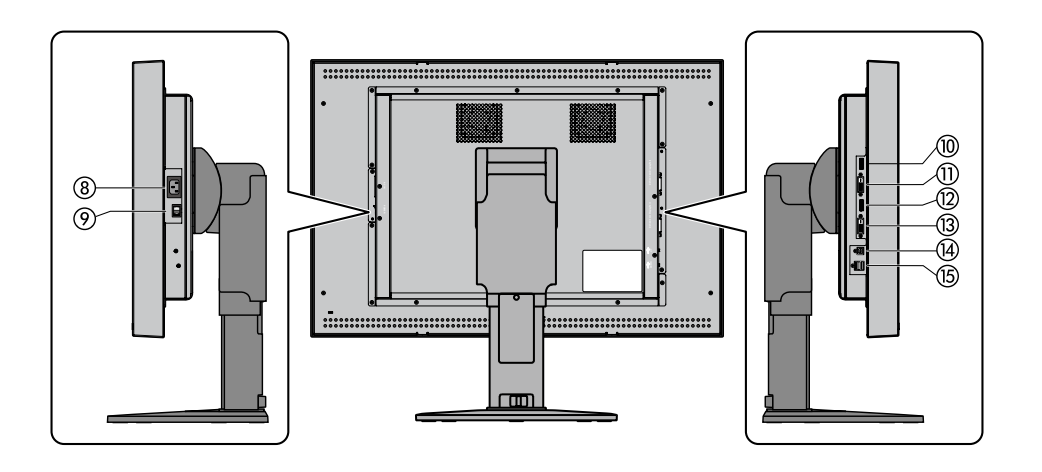

8**AC** 插口:连接附带的电源线。

9主电源开关:主电源开关。

0**DisplayPort-1** 的 **INPUT1**:数字视频信号输入端口。连接附带的 DisplayPort 电缆。

a**DVI-1** 的 **INPUT1**:数字视频信号输入端口。连接附带的 DVI 电缆。

b**DisplayPort-2** 的 **INPUT2**:数字视频信号输入端口。连接附带的 DisplayPort 电缆。

c**DVI-2** 的 **INPUT2**:数字视频信号输入端口。连接附带的 DVI 电缆。

d**USB** 上游端口:将 USB 设备连接至 USB 下游端口时,将附带 USB 电缆的一端连接至显示器的 USB 上游端口而另一 端连接至计算机的 USB 2.0 端口。

e**USB** 下游端口 **(x2)**:可将每端口最大电流消耗为 500mA 的 USB 设备连接至各端口。通过在此端口和下一显示器的 USB 上游端口之间连接附带的 USB 电缆可以连续校准以菊花链形式连接的多台 MD302C6 显示器。

# <span id="page-17-0"></span>切换信号输入

可用两种方法切换信号输入:输入端口切换和输入源切换。按如下方式按下位于显示器前部边框上的相应按钮。

### 输入端口切换

此处的"输入端口"表示 DisplayPort 和 DVI 输入源的组合。 共有两个输入端口,即 INPUT 1 和 INPUT 2。 有关输入端口和输入源之间的差异,请参阅以下表和图。

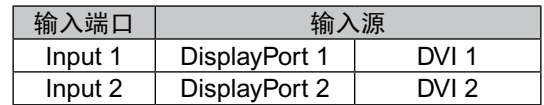

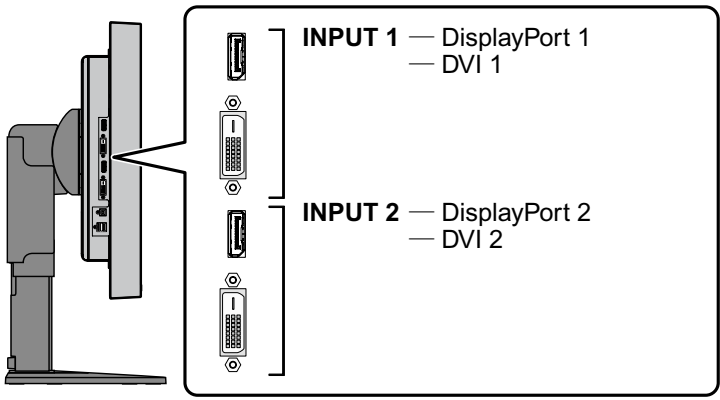

输入端口位于显示器的侧面。

屏上没有显示 OSD 的情况下, 按菜单按钮切换屏幕上显示的输入端口。 输入端口按以下顺序切换:INPUT 1、INPUT 2 和 Input 1 + Input 2。

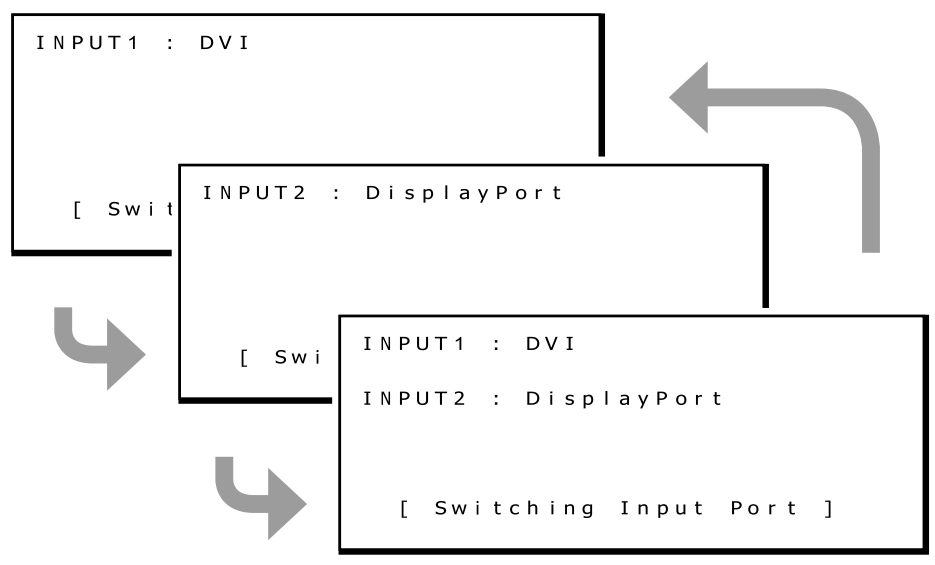

以下为 INPUT1 和 INPUT 2 均选择 QXGA (1536 x 2048) 分辨率时的示例。 通过按下菜单按钮并切换端口,选择 INPUT 1 + INPUT 2 时两个屏幕同时有效。

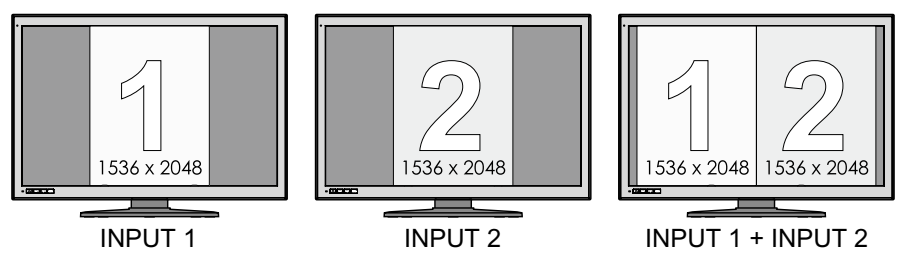

以下为 INPUT 1 选择 3072 x 2048 分辨率而 INPUT 2 选择 QXGA (1536 x 2048) 分辨率时的示例。 通过按下菜单按钮并切换端口,选择 INPUT 1 + INPUT 2 时仅 INPUT 1 相关的屏幕(分辨率为 3072 x 2048) 有效。此组 合超过了 LCD 面板同时显示 INPUT 1 和 INPUT 2 屏幕的像素值。

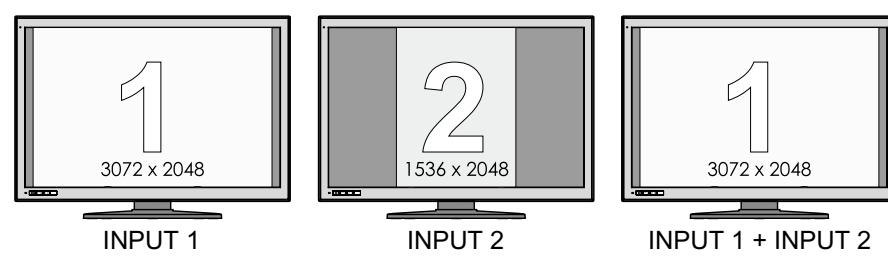

### 输入源切换

可以切换 INPUT 1 和 INPUT 2 各输入端口的输入源。

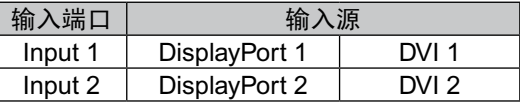

仅当直接 OSD 菜单设置的"ENABLE FUNCTIONS"(启用功能)设为"Enable Switching Input Source"(启用输入源切 换)或"Enable Both Functions"(同时启用两个功能)时,此操作才有效。

切换输入源的步骤取决于所选的"INPUT SOURCE BUTTON MODE"(输入源按钮模式)。

"**INPUT SOURCE BUTTON MODE**"(输入源按钮模式)选为"**Separate Mode**"(分离模式)时

"Separate mode"(分离模式)允许独立切换 INPUT 1 和 INPUT 2 的输入源。

在没有显示 OSD 菜单的情况下按下前部边框上的减号 (-) 按钮并切换 INPUT 1 的输入源。

以下为 INPUT 1 和 INPUT 2 的输入源均选为 Displayport 而 INPUT 1 的输入源切换为 DVI 时的示例。

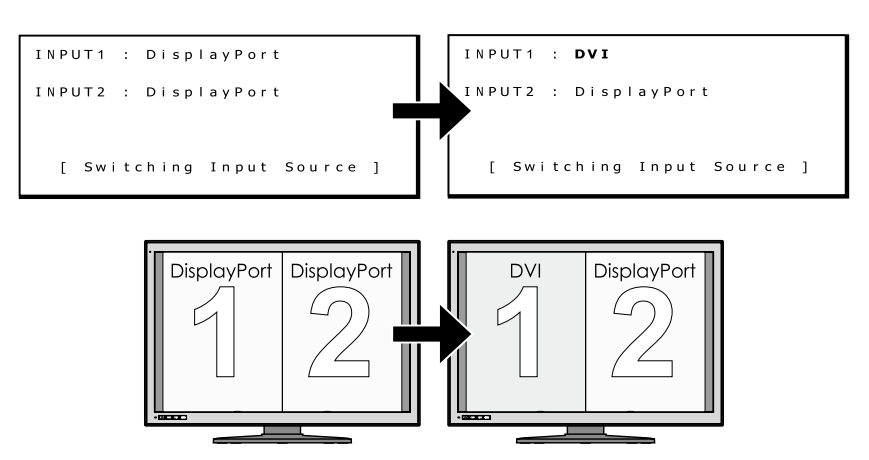

在没有显示 OSD 菜单的情况下按下前部边框上的加号 (+) 按钮并切换 INPUT 2 的输入源。

以下为 INPUT 1 和 INPUT 2 的输入源均选为 Displayport 而 INPUT 2 的输入源切换为 DVI 时的示例。

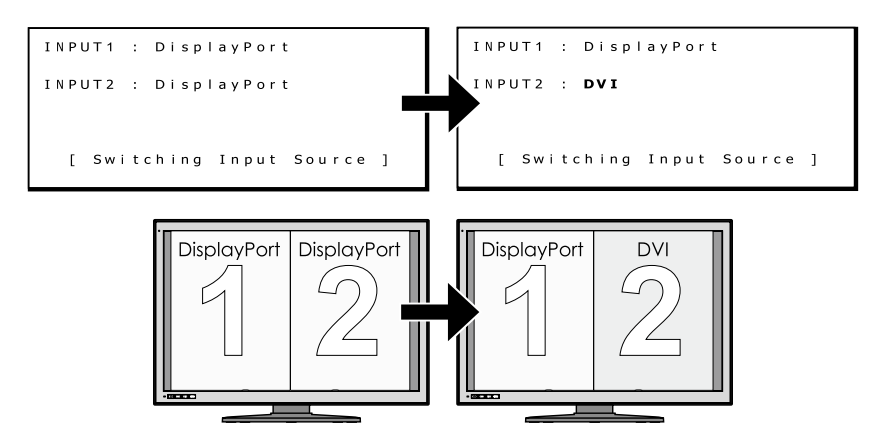

注: 对于标准应用建议不要使用具有不同输入源 **(DVI + DisplayPort)** 的 **INPUT 1** 和 **INPUT 2**。否则可能导致左右屏幕 之间的亮度和颜色稍有变化,甚至会造成跳帧。另请参见第 **9** 页。

**INPUT SOURCE BUTTON MODE**(输入源按钮模式)选为"**Concurrent Mode**"(并发模式)时

Concurrent mode(并发模式)允许同时切换 INPUT 1 和 INPUT 2 的输入源。

在没有显示 OSD 菜单的情况下,按下显示器前部边框上的加号 (+) 按钮或减号 (-) 按钮。将同时切换 INPUT 1 和 INPUT 2 的输入源。

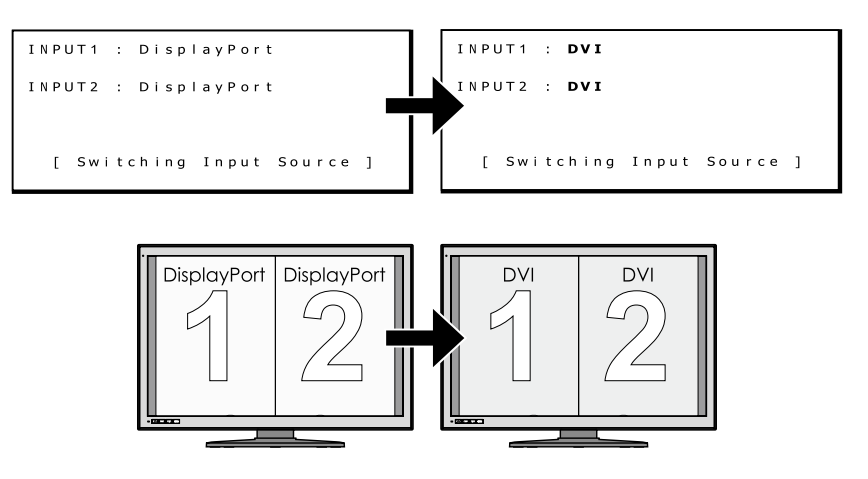

<span id="page-20-0"></span>按下位于显示器前部边框上的相应按钮以查看显示信息或更改设置。

### **1.** 显示 **OSD** 菜单

按住菜单按钮 2 秒钟。以下 OSD 菜单会出现。

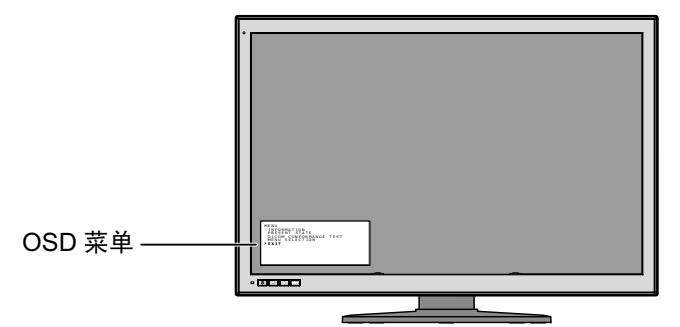

有关所有显示信息项目,请参阅以下页面。

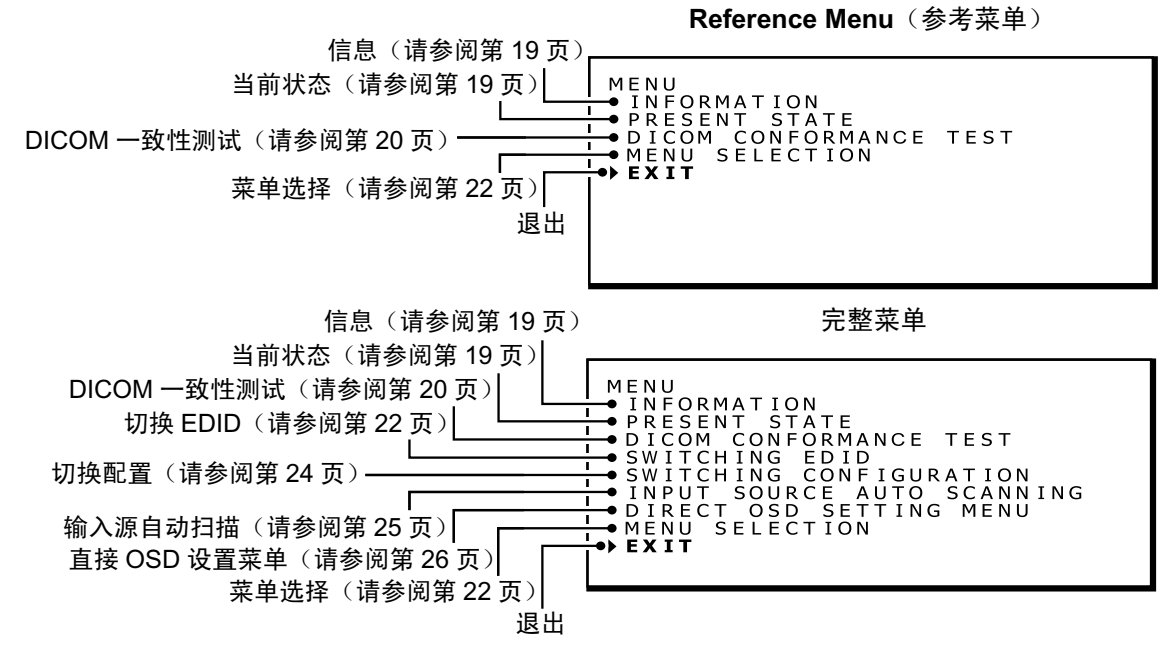

注意: OSD 菜单内容可以在"参考菜单"和"完整菜单"之间选择。出厂默认为"参考菜单"。

### **2.** 关闭 **OSD** 菜单

按下 + 或 - 按钮移动光标"▶"并选择"Exit"(退出)。 按下菜单按钮关闭 OSD 菜单。

注意:OSD 菜单会在 15 秒后消失而无需关闭。

# <span id="page-21-0"></span>**OSD** 菜单层次

**OSD** 完整菜单结构和各菜单项目的简要说明如下所列。 高亮显示的项目出现在参考菜单中。其他项目仅出现在完整菜单中。

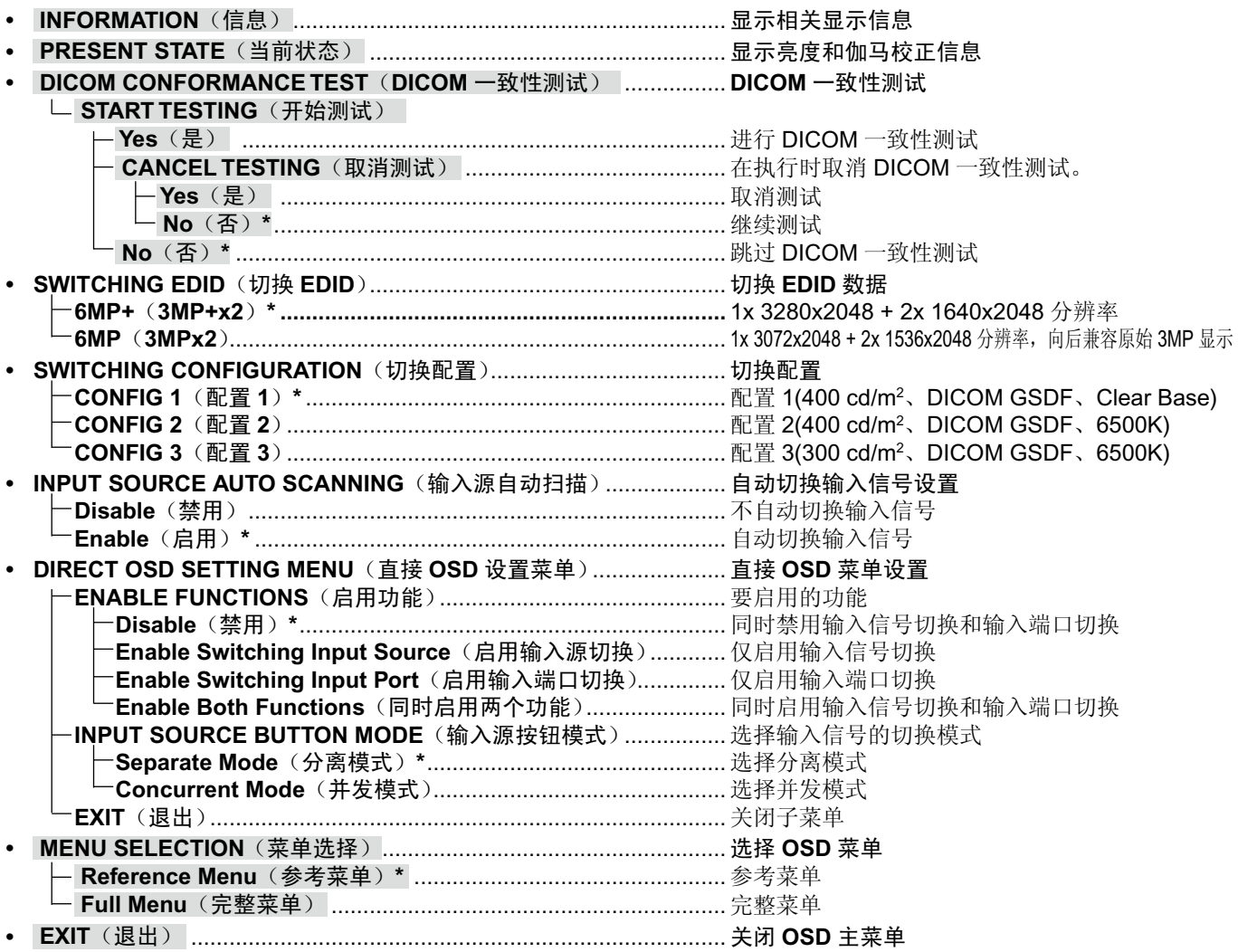

注: 带 \* 标记的项目表示出厂默认设置。

<span id="page-22-0"></span>通过 OSD 菜单选择可以检查各种显示信息。

### **1.** 显示 **OSD** 菜单

按住菜单按钮 2 秒钟。出现 OSD 菜单。 按下 + 或 - 按钮移动光标"▶"并选择"INFORMATION"(信息)。

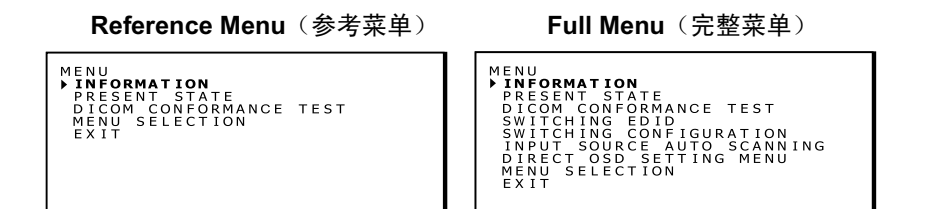

### **2.** 信息窗口

按下菜单按钮使信息子菜单出现。

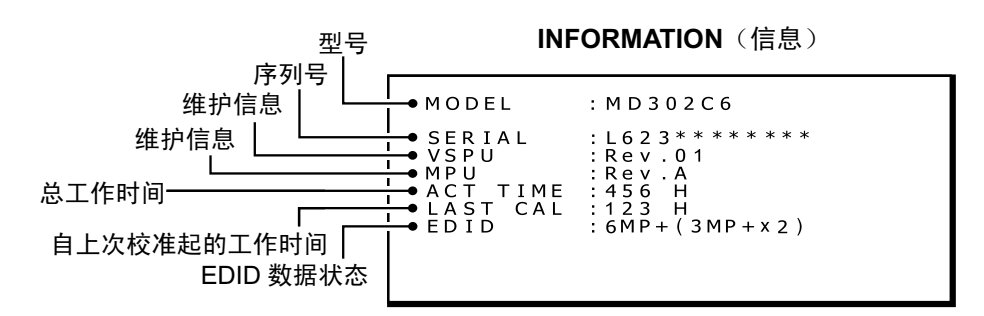

注意:OSD 菜单会在 15 秒后消失。

# 显示当前状态

通过 OSD 菜单选择可以检查显示器的当前工作状态和设置。

### **1.** 显示 **OSD** 菜单

按住菜单按钮 2 秒钟。出现 OSD 菜单。 按下 + 或 - 按钮移动光标"▶"选择"PRESENT STATE"(当前状态)。

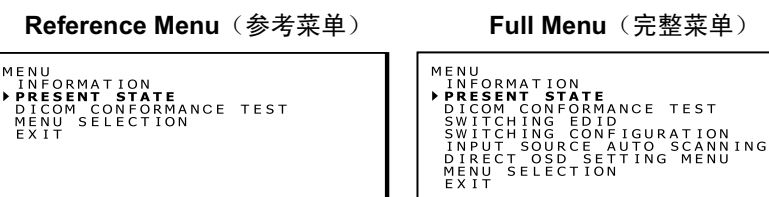

### **2.** 当前状态子菜单

按下菜单按钮使当前状态子菜单出现。

**PRESENT STATE**(当前状态)

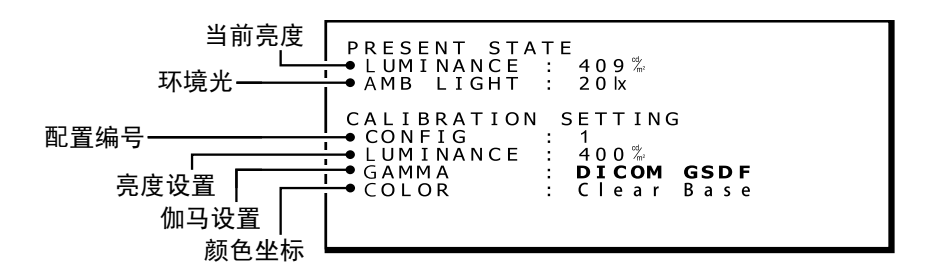

简体 中 文

# <span id="page-23-0"></span>进行 **DICOM** 一致性测试

- 注意: 仅当显示器已进行 DICOM GSDF 校准, 此功能才有效。 进行 DICOM 一致性测试,通过测量和检查显示器属性以确保显示器满足 DICOM 一致性要求。 建议在 LCD 面板的背光连续点亮 60 分钟后进行 DICOM 一致性测试。如果背光点亮时间不足 60 分钟内进行测试, 则报告的 DICOM GDSF 误差值可能较大,因为亮度还不够稳定。
- 注意: 如果计算机的电源管理设置设为小于 60 分钟,请仅为此测试更改计算机的电源管理设置,或尝试第 28 页上的"计 算机无信号输入时的 OSD 操作"。

### **DICOM** 一致性测试步骤

### **1.** 检查伽马设置

遵照第 19 页上的"显示当前状态"说明并确保将伽马校正设为"DICOM GSDF"。

**PRESENT STATE**(当前状态)

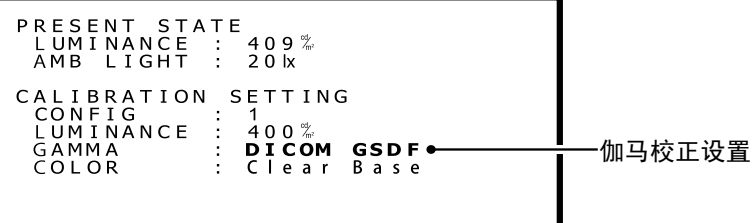

### **2.** 显示 **OSD** 菜单

按住菜单按钮 2 秒钟。出现 OSD 菜单。 按下 + 或 - 按钮移动光标"▶"选择"DICOM CONFORMANCE TEST"(DICOM 一致性测试)。

**Reference Menu**(参考菜单) **Full Menu**(完整菜单)

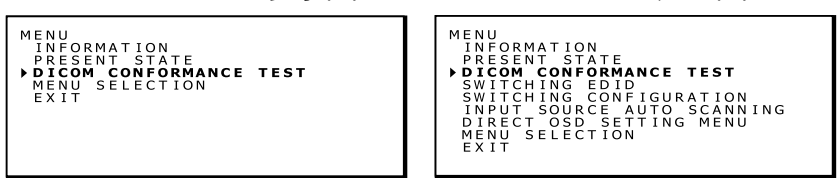

### **3. DICOM** 一致性测试子菜单

按下菜单按钮使 DICOM 一致性测试子菜单出现。

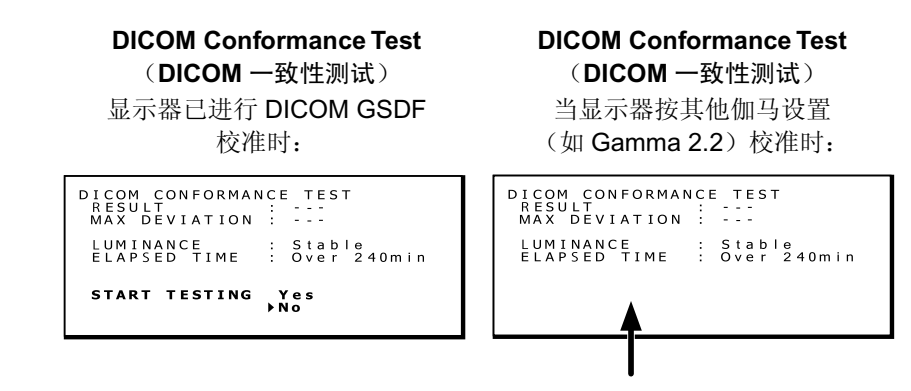

显示器还未进行 DICOM GSDF 校准时, 不会显示"START TESTING"(开始测试)。

注意: 如果不显示"START TESTING"(开始测试), 请从"SWITCHING CONFIGURATION"(切换配置)窗口选择 "DICOM GSDF"。

### **4.** 进行 **DICOM** 一致性测试

按下 + 或 - 按钮将"START TESTING"(开始测试)选为"Yes"(是)。(DICOM 一致性测试立即开始。)

显示测试正在执行的屏幕

```
DICOM CONFORMANCE TEST
Executing...
CANCEL TESTING Yes<br>♦No
```
完成测试需要 30 秒至 1 分钟的时间。

要取消测试,请按下 + 或 - 按钮将"CANCEL TESTING"(取消测试)选为"Yes"(是)。

### **5.** 显示测试结果

测试完成时,显示类似下面的结果。

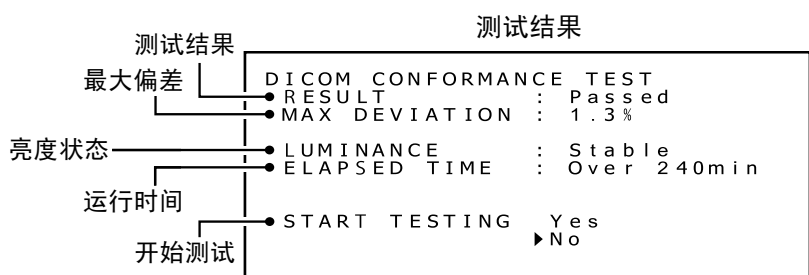

结果会显示为以下状态。

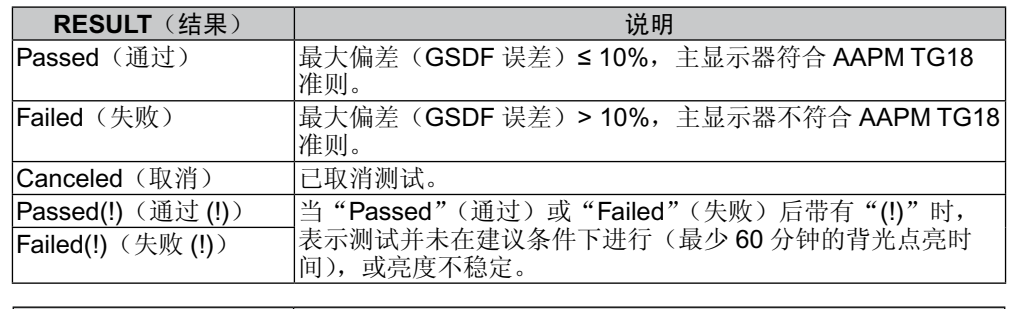

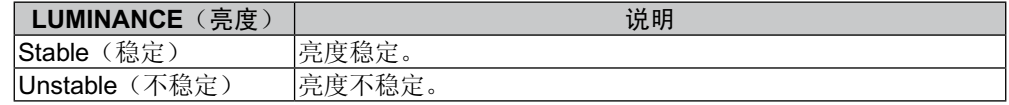

#### 注意:如果在 **30** 秒内重复测试,则"**LUMINANCE**"(亮度)会显示"**Unstable**"(不稳定)且"**RESULT**"(结果)会显示 "**(!)**"。

测试结果会保存直至下一次进行测试或校准。

如果即使在建议条件下进行测试的最大偏差(GSDF误差)结果仍不符合 AAPM TG18 准则,请使用外部校准传感器 (NEC 型号 MDSVSENSOR3)校准显示器。使用外部传感器校准时,还会重新调整显示器的前部传感器。

注意:OSD 菜单会在 15 秒后消失。

# <span id="page-25-0"></span>切换 **OSD** 菜单

通过在"Reference Menu"(参考菜单)和"Full Menu"(完整菜单)之间切换可以使菜单屏幕显示不同的菜单内容。 "Full Menu"(完整菜单)允许更改设置。

选择"MENU SELECTION"(菜单选择)切换菜单内容。

### **1.** 显示 **OSD** 主菜单

按住菜单按钮 2 秒钟。出现 OSD 主菜单。 按下 + 或 - 按钮移动光标"▶"选择"MENU SELECTION"(菜单选择)。

**Reference Menu**(参考菜单) **Full Menu**(完整菜单)

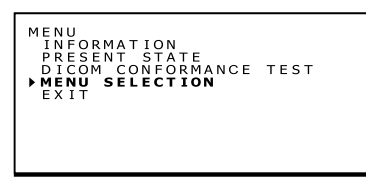

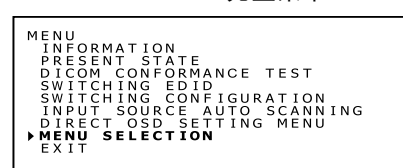

### **2.** 切换 **OSD** 菜单

按下菜单按钮。MENU SELECTION(菜单选择)窗口出现。 按下 + 或 - 按钮移动光标"▶"选择想要的 OSD 主菜单 再次按下菜单按钮以保存 OSD 所选主菜单。

MENU SELECTION (菜单选择)

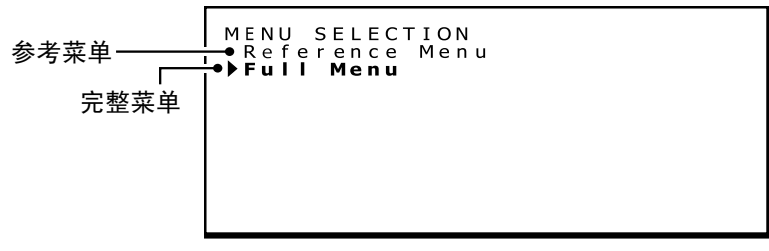

注意:OSD 菜单会在 15 秒后消失。

# 切换不同的 **EDID** 内容

EDID 代表外部显示器识别数据,报告显示器分辨率与计算机操作系统的兼容性等信息。使用 Full Menu (完整菜单) OSD 的"Switching EDID"(切换 EDID)功能,可以选择两个不同的显示模式:

使用 LCD 面板完整区域的"完整像素模式"(1x 3280x2048 + 2x 1640x2048 分辨率)和向后兼容原始 3MP 显示的"基于 QXGA 的模式"(1x 3280x2048 + 2x 1536x2048 分辨率)。

### **1.** 显示 **OSD** 菜单

按住菜单按钮 2 秒钟。出现 OSD 主菜单。 按下 + 或 - 按钮移动光标"▶"选择 "SWITCHING EDID"(切换 EDID)。

**Full Menu**(完整菜单)

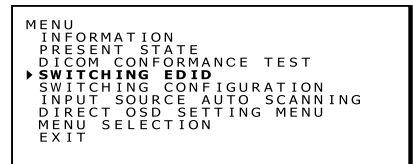

### **2.** 切换 **EDID** 子菜单

按下菜单按钮使"SWITCHING EDID"(切换 EDID)子菜单出现。 按下 + 或 - 按钮移动光标"▶"选择想要的模式。有关可选分辨率, 见下文。 再次按下菜单按钮以保存想要的 EDID。

**Switching EDID**(切换 **EDID**)

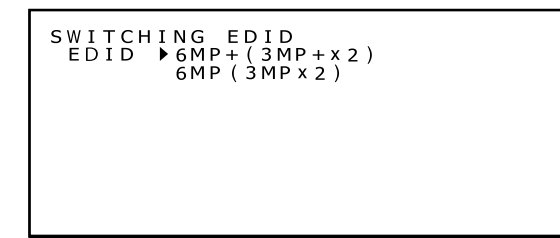

注意:OSD 菜单会在 15 秒后消失。

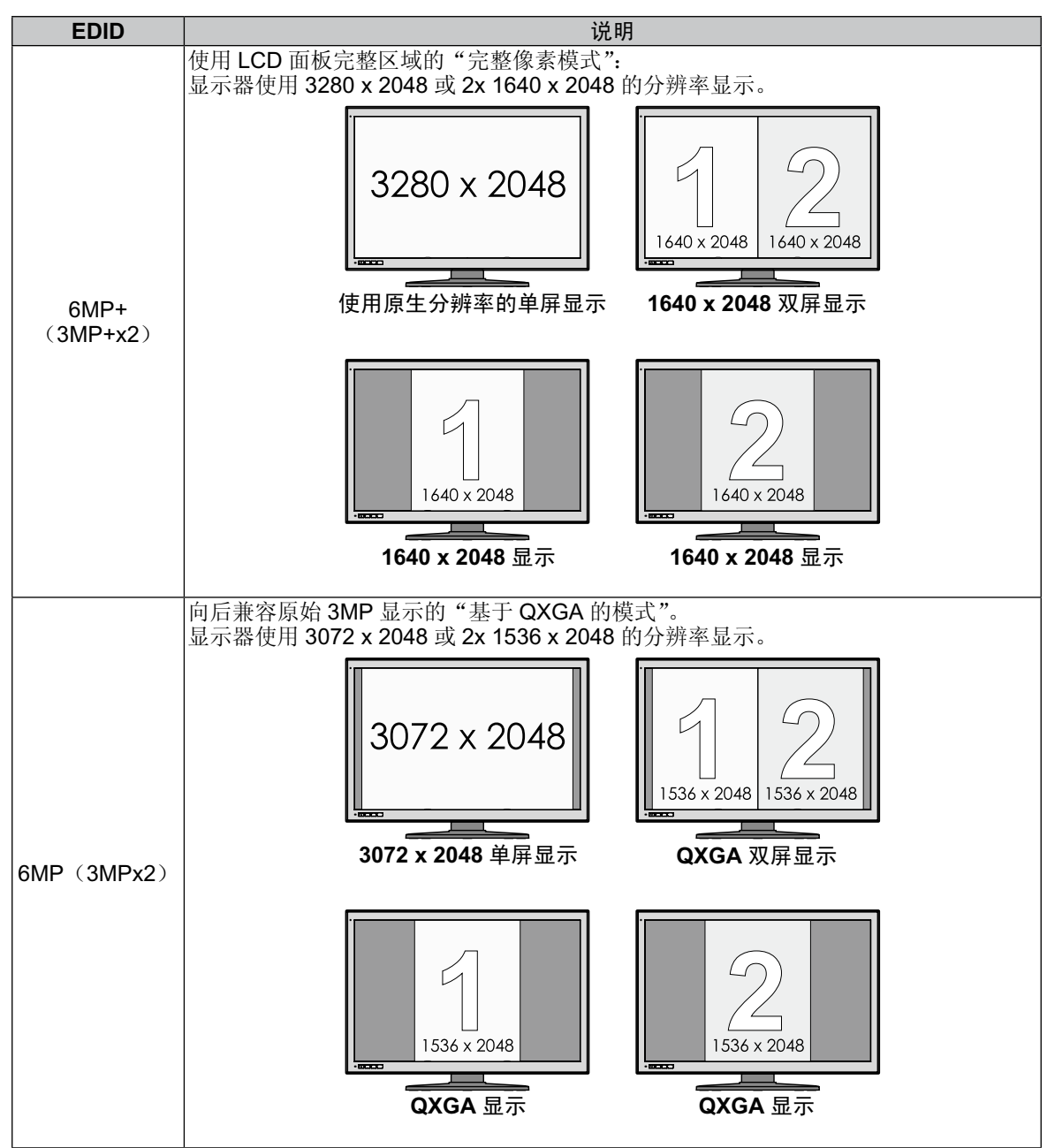

# <span id="page-27-0"></span>更改配置

MD302C6 型可以在显示器内保存最多三组不同的亮度 - 伽马 - 色泽配置设置。通过 PRESENT STATE(当前状态)子菜单 中显示的配置编号可以选择这些设置。出厂前保存了以下三组配置设置,配置 1 为默认设置。

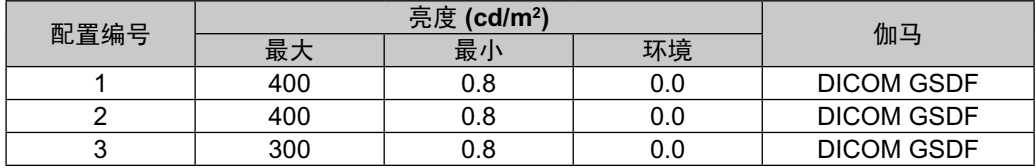

### 配置切换

### **1.** 显示 **OSD** 主菜单

按住菜单按钮 2 秒钟。出现 OSD 主菜单。 按下 + 或 - 按钮移动光标"▶"选择"SWITCHING CONFIGURATION"(切换配置)。

### **Switching Configuration** (切换配置)

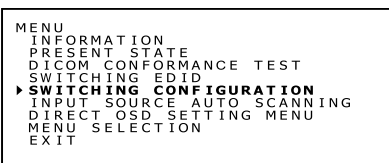

### **2.** 在配置之间切换

按下菜单按钮使 Switching Configuration(切换配置)子菜单出现。

### **Switching Configuration** (切换配置)

SWITCHING CONFIGRATION<br>CONFIG > 1 2 3 LUMINANCE :<br>GAMMA :<br>COLOR : 400<sup>%</sup><br>DICOM GSDF<br>Clear Base

按下 + 或 - 按钮移动光标"▶"选择配置编号。

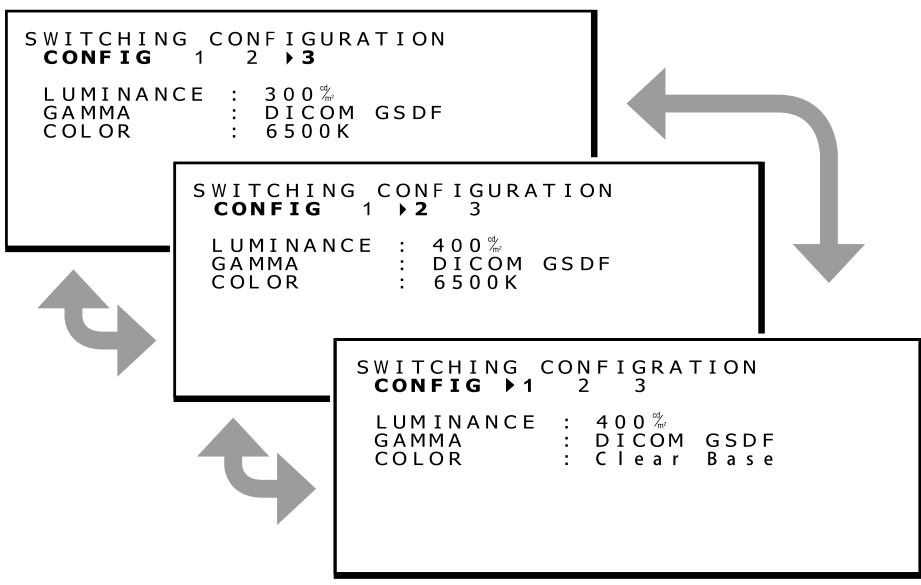

### <span id="page-28-0"></span>**3.** 确认配置更改

按下菜单按钮并返回至完整主菜单,与步骤1中的相同。按下 + 或 - 按钮移动光标"▶"选择"PRESENT STATE"(当前状态)。

**Full Menu**(完整菜单)

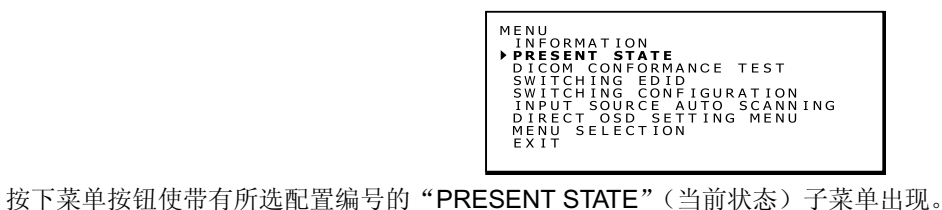

以下图片显示选择配置 2 时的情形。

**PRESENT STATE**(当前状态)

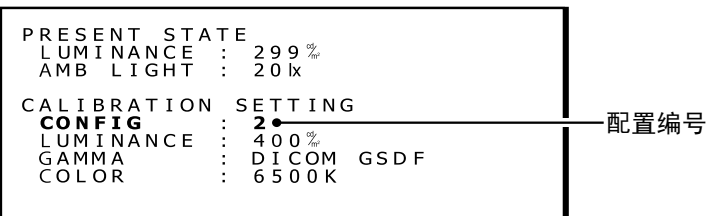

注意:OSD 菜单会在 15 秒后消失。

### 自动输入源检测

默认情况下,启用输入信号自动扫描功能。此功能可选如下。

### 自动扫描设置

### **1.** 显示 **OSD** 菜单

按住菜单按钮 2 秒钟。出现 OSD 主菜单。 按下 + 或 - 按钮移动光标"▶"选择"INPUT SOURCE AUTO SCANNING"(输入源自动扫描)。

**Input Source Auto Scanning**(输入源自动扫描)

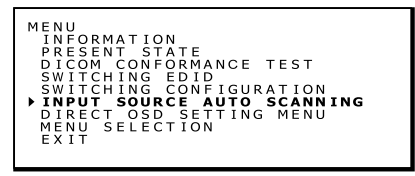

### **2.** 更改输入信号扫描功能

按下菜单按钮使"INPUT SOURCE AUTO SCANNING"(输入源自动扫描)子菜单出现。

**INPUT SOURCE AUTO SCANNING**(输入源自动扫描)

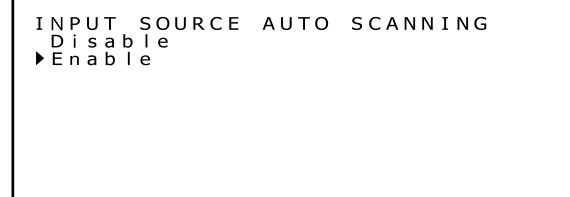

按下 + 或 - 按钮移动光标"▶"选择想要的设置。

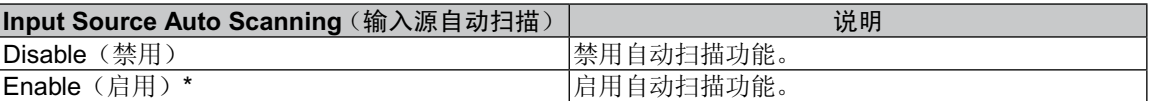

\* 默认选择"Enable"(启用)。

按下菜单按钮以返回至完整主菜单,与步骤 1 中的相同。 注意:OSD 菜单会在 15 秒后消失。

# <span id="page-29-0"></span>直接 **OSD** 设置菜单

利用直接 OSD 设置菜单,可启用功能设置,或进行切换输入信号的模式设置。请遵照以下使用说明。默认情况下,禁用此 功能。

### 要启用的功能

### **1.** 显示 **OSD** 菜单

按住菜单按钮 2 秒钟。出现 OSD 主菜单。 按下 + 或 - 按钮移动光标"▶"选择"DIRECT OSD SETTING MENU"(直接 OSD 设置菜单)。

**Direct OSD Setting Menu**(直接 **OSD** 设置菜单)

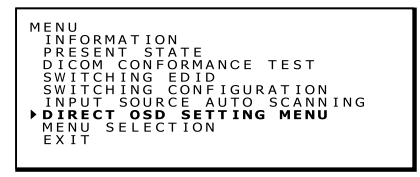

### **2.** 直接 **OSD** 设置菜单

按下菜单按钮使"DIRECT OSD SETTING MENU"(直接 OSD 设置菜单)子菜单出现。

**DIRECT OSD SETTING MENU**(直接 **OSD** 设置菜单)

DIRECT OSD SETTING MENU<br>▶**ENABLE FUNCTIONS**<br>INPUT SOURCE BUTTON MODE<br>EXIT

按下 + 或 - 按钮移动光标"▶"选择"ENABLE FUNCTIONS"(启用功能)。

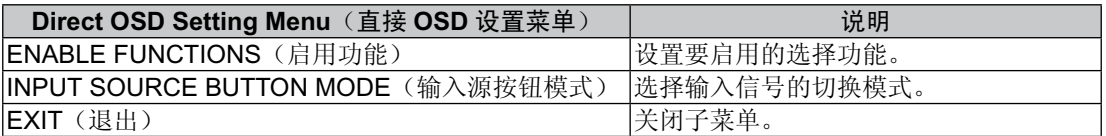

### **3.** 设置要启用的功能

按下菜单按钮使"ENABLE FUNCTIONS"(启用功能)子菜单出现。

**ENABLE FUNCTIONS**(启用功能)

ENABLE FUNCTIONS<br>Disable<br>Enable Switching Input Source<br>Enable Switching Input Port<br>▶Enable Both Functions

按下 + 或 - 按钮移动光标"▶"选择想要的功能。

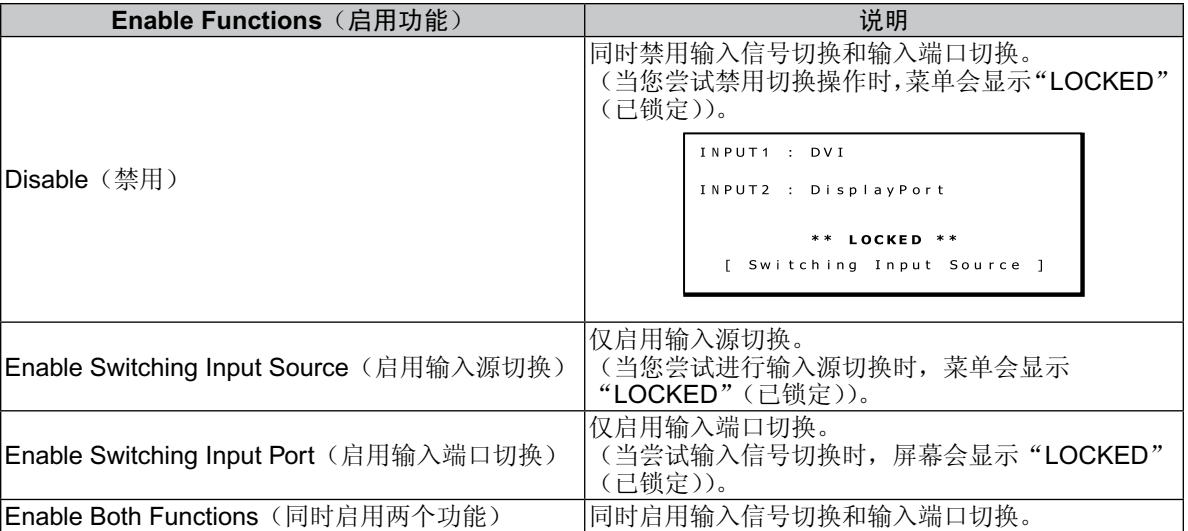

\* 默认选择"Disable"(禁用)。

按下菜单按钮并返回至步骤 2 中的"Direct OSD Setting Menu"(直接 OSD 设置菜单)。 注意:OSD 菜单会在 15 秒后消失。

### 选择输入信号的切换模式

### **1.** 显示 **OSD** 主菜单

按住菜单按钮 2 秒钟。出现 OSD 主菜单。 按下 + 或 - 按钮移动光标"▶"选择"DIRECT OSD SETTING MENU"(直接 OSD 设置菜单)。

### **Direct OSD Setting Menu**(直接 **OSD** 设置菜单)

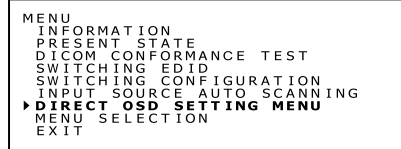

### **2.** 直接 **OSD** 设置菜单

按下菜单按钮使"DIRECT OSD SETTING MENU"(直接 OSD 设置菜单)屏幕出现。

#### **DIRECT OSD SETTING MENU**(直接 **OSD** 设置菜单)

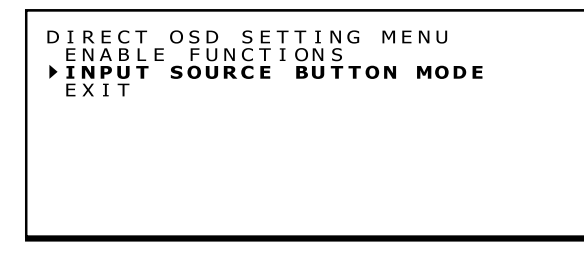

按下 + 或 - 按钮移动光标"▶"选择"INPUT SOURCE BUTTON MODE"(输入源按钮模式)。

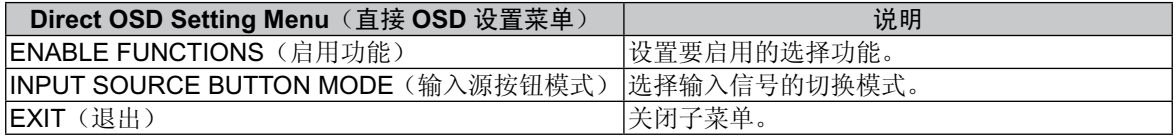

### <span id="page-31-0"></span>**3.** 选择输入信号的切换模式

按下菜单按钮使 INPUT SOURCE BUTTON MODE(输入源按钮模式)子菜单出现。

**INPUT SOURCE BUTTON MODE**(输入源按钮模式)

INPUT SOURCE BUTTON MODE<br>Separate Mode<br>▶**Concurrent Mode** 

按下 + 或 - 按钮移动光标 "▶" 选择任一模式。

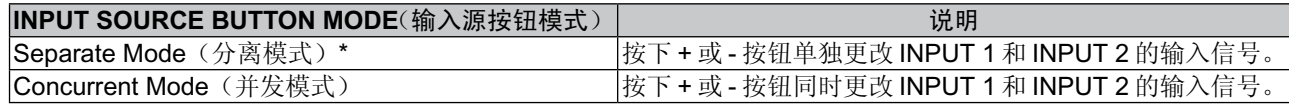

\* 出厂默认为"Separate Mode"(分离模式)。

按下菜单按钮并返回至步骤 2 中的"Direct OSD Setting Menu"(直接 OSD 设置菜单)。

注意:OSD 窗口会在 15 秒后消失。

# 计算机无信号输入时的 **OSD** 操作

在计算机无信号输入的情况下,通常显示器会进入节能模式,因而无法显示 OSD 菜单。MD302C6 可以暂时退出节能模式 并以正常操作模式显示 OSD 菜单。因此,可以在 OSD 中改变设置或进行 DICOM 一致性测试而无需改变计算机的电源管 理设置。

按以下步骤显示 OSD 菜单。

### 显示 **OSD** 主菜单

1. 当显示器处于节能模式(LED 指示灯为橙色)时, 按住菜单按钮 2 秒钟。

LED 指示灯 $\circledcirc$  $\bullet$   $\Box$ 

2. 电源开关旁的 LED 指示灯会变为绿色, 显示器打开并暂时处于正常操作模式(最多3小时)。同时, 出现 OSD 主菜单。

**Reference Menu**(参考菜单) **Full Menu**(完整菜单)

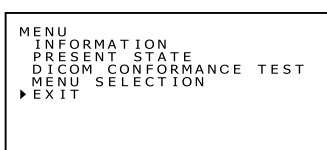

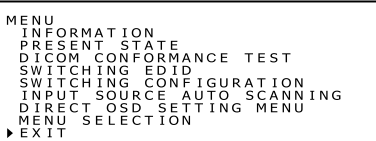

3. 计算机无信号输入时的 OSD 操作允许进行以下操作和 DICOM 一致性测试。

如果已将"Reference Menu"(参考菜单)选为 OSD 主菜单,则不会显示 DICOM CONFORMANCE TEST (DICOM 一致性测试)下面所列的项目。要进行其中的操作,请将 OSD 主菜单切换为"Full Menu"(完整菜单)。

- DICOM conformance test (DICOM 一致性测试)(请参阅第 20 页的"进行 DICOM 一致性测试")
- Switching EDID(切换 EDID)(请参阅第 22 页的"切换不同的 EDID 内容")
- Switching configuration(切换配置)(请参阅第 24 页的"更改配置")
- Switching input source (切换输入源) (请参阅第 25 页的"自动输入源检测")
- Direct OSD setting menu(直接 OSD 设置菜单)(请参阅第 26 页的"直接 OSD 设置菜单")
- **Menu selection**(菜单选择)(请参阅第 22 页的"切换 OSD 菜单") **•**
- 注意:通过以上操作将显示器打开为正常操作模式只是暂时性的。
	- 满足以下任何条件时会离开此模式:
		- 1. 3 个小时过后。
		- 2. 显示器电源关闭。
		- 3. 进行过 DICOM 一致性测试。

<span id="page-32-0"></span>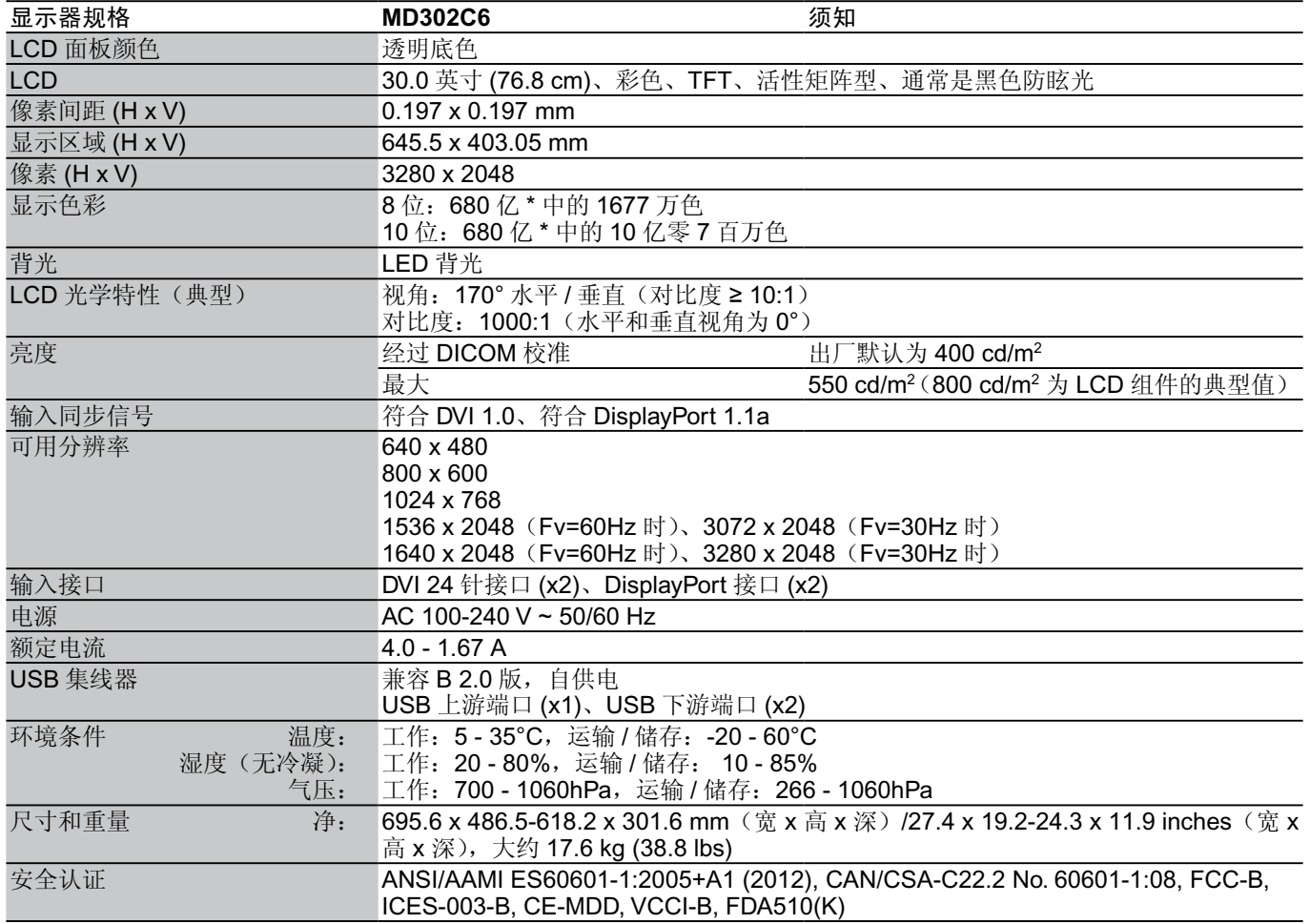

\* 10  $\text{/}Z = 10$ <sub>9</sub>

注意:技术规格可在不预先通知的情况下改动。

MD302C6 是为在环境光小于 50 至 69.7 lx 的房间内使用而设计的。最大环境光等级取决于技术性 QA 标准和 / 或国 家责任。

# 故障排除

#### 显示器无法打开!(电源指示灯熄灭。)

- 确保将显示器连接至电源插座。 •
- 检查显示器是否打开。 •

### 屏幕不亮!

- 检查是否正确连接电缆。 •
- 检查计算机是否打开。 •
- 如果 LED 指示灯为橙色,则计算机可能处于节能模式。按下键盘上的任意键唤醒计算机。
- 输入信号频率或显示分辨率可能不适合显示器。请参阅计算机使用说明书并调节频率和 / 或分辨率。
- 如果 LED 为红色,则可能表示错误。请联系您的供应商。

#### 无法正确显示图像!

• 显示分辨率可能不适合显示器。请参阅计算机使用说明书并调节分辨率。

#### 刷新率设为 **60Hz**(双链路模式)而发生分辨率丢失(扫描线间隔)!

• 当使用单链路 DVI 电缆或 DisplayPort 转 DVI 单链路适配器时会发生此情况。请使用同时支持单链路 (30Hz) 和双链路 (60Hz) 模式的附带双链路电缆, 或将刷新率设为 30Hz。

# <span id="page-33-0"></span>安装壁挂支架或多显示器安装臂

随显示器附带的倾斜和旋转底座可以和符合以下条件的市售壁挂支架或多显示器安装臂互换:

- 附带具有 6 个开槽螺丝孔 100 mm x 200 mm 的安装板,且
- 能承受 LCD 面板(不带底座)和所有连接电缆的总重量。

更多信息,请咨询您的安装臂供应商。

注: 请使用原装螺丝将 LCD 面板装回其原装倾斜底座进行使用。

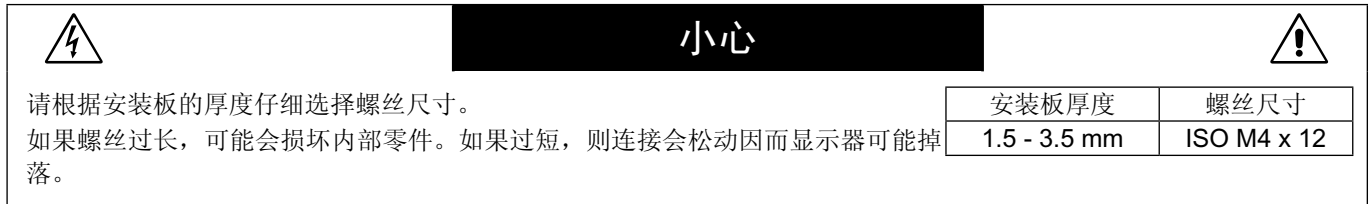

### 如何安装臂架

1. 在平稳表面上放置一块软布或缓冲材料。

- 2. 将显示器面朝下放在软布上。
- 3. 使用十字螺丝刀拆下 4 颗螺丝并分离倾斜底座。

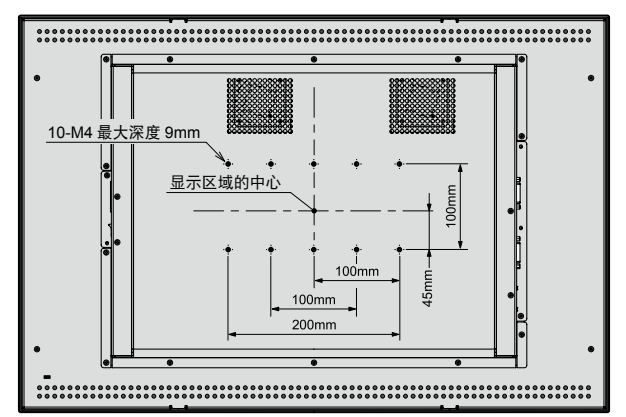

显示器背面

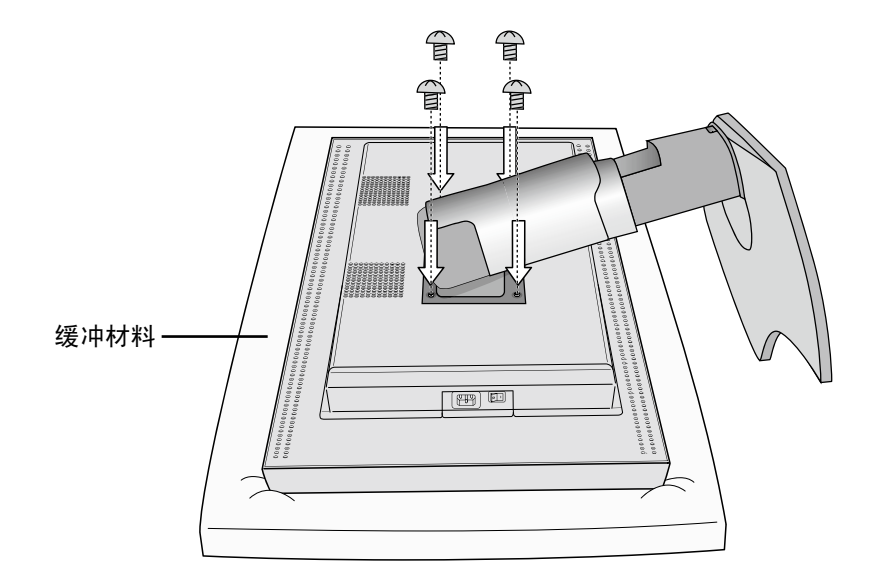

4. 安装臂架。

注意:请勿自行尝试将面板安装至已固定就位的臂上。请求他人协助。面板倾翻或掉落会导致损坏和 / 或受伤。

### 防盗安全槽

显示器配备可配合 Kensington Technology Group 所提供 MicroSaver 安全锁系统使用的安全槽。 MicroSaver 报警锁在 PC 供应店有售。

注: Kensington 是 Kensington Technology Group 的注册商标。

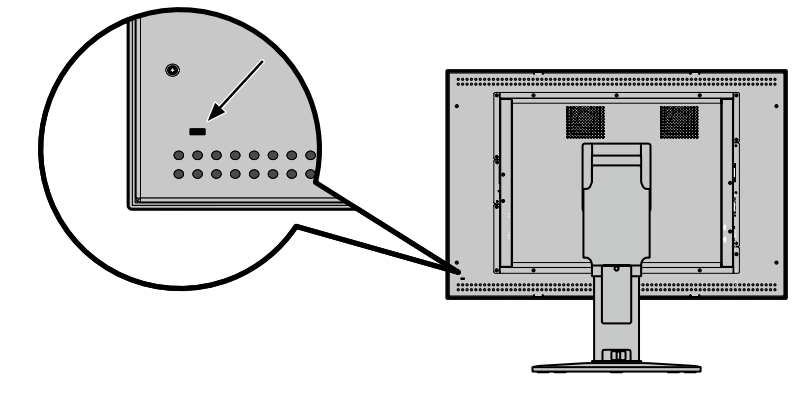

# <span id="page-35-0"></span>厂商的回收利用和能源信息

NEC DISPLAY SOLUTIONS 专心致力于环境保护并视回收利用为公司最优先考虑的事情之一,努力使对于环境的影响降 至最小。我们致力于开发对环境有益的产品,一贯努力协助制定和遵守由 ISO ( 国际标准化组织 ) 等代理机构发布的最新的 独立标准。

### 废弃您的旧 **NEC** 产品

回收的目的是为了通过再利用、升级、翻新或改造材料等方式来保护环境。专门的回收站可确保正确处置和安全废弃对环 境有害的元件。为更好地回收我们的产品,NEC DISPLAY SOLUTIONS 提供各种回收程序并建议如何以环保方式处置达 到使用寿命的产品。

下面的网站上提供了与产品废弃有关的所有必要信息以及不同国家 ( 地区 ) 的回收设施的相关信息:

http://www.nec-display-solutions.com ( 在欧洲 ),

http://www.nec-display.com ( 在日本 ) 或

http://www.necdisplay.com ( 在美国 )。

### 节能:

显示器具有先进的节能性能。当符合 VESA Display Power Management Signaling (DPMS) (显示器能源管理信号) 的标准 信号传送到显示器时,节能模式就会启动。显示器进入单一节能模式。

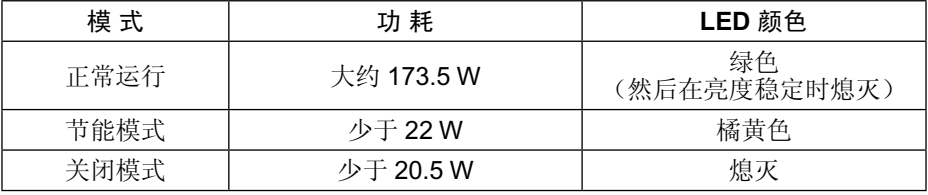

### **WEEE** 标志 **(** 欧盟 **Directive 2012/19/EU)**:

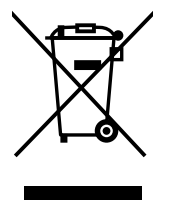

### 欧盟地区

根据欧盟法规的要求,各成员国必须将带有左边标志的电器和电子产品与一般家庭垃圾分开处理。其中包 括显示器和电气附件,如信号线和电源线。处理废旧 NEC 显示器产品时,请遵照当地有关部门的指引进 行, 或询问出售产品的商店, 或者遵照自己与 NEC 之间达成的协议营运(若适用)。

上面的电器和电子产品所带标志仅适用于当前欧盟成员国。

### 欧盟以外地区

如果您想在欧盟以外地区处理用过的电器和电子产品,请与当地有关部门联系,以便采取正确的处理模式。

# **NEC**

NEC Display Solutions, Ltd. 4-28, Mita 1-chome, Minato-ku, Tokyo, 500 Park Blvd. Suite 1100 Itasca, Japan

NEC Display Solutions of America, Inc. NEC Display Solutions Europe GmbH Illinois 60143 USA Phone: +1-630.467.3000 Fax: +1-630.467.3010

Landshuter Allee 12-14 D-80637 Muenchen **Germany** Phone: +49(0)89/99699-0 Fax: +49(0)89/99699-500

Vol. 1, 2nd Edition, July 2016 出版日期:2016 年 7 月